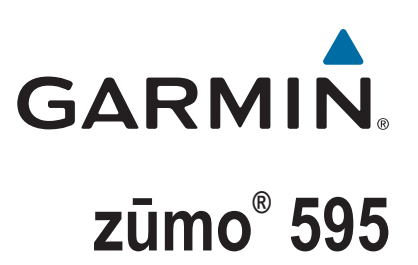

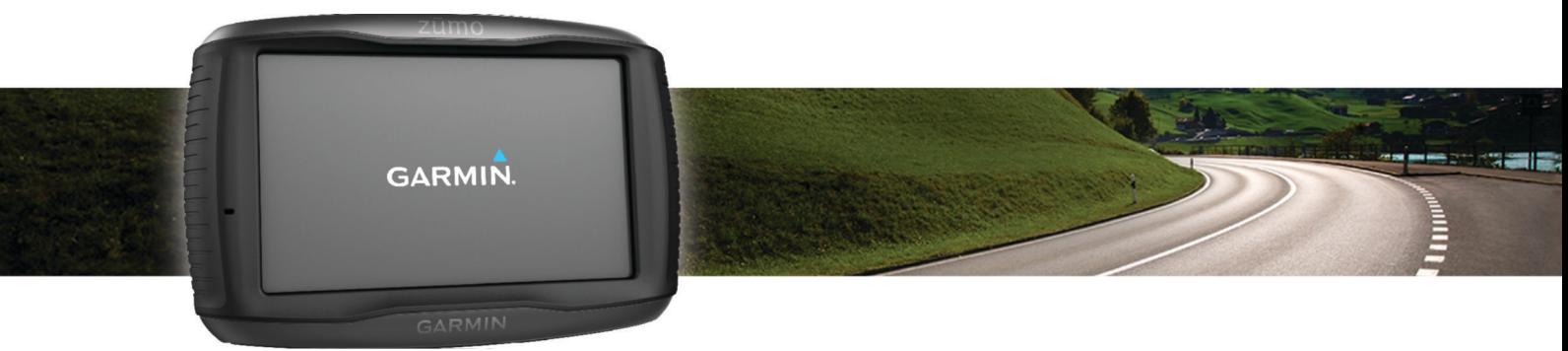

# Manuale Utente

#### © 2016 Garmin Ltd. o sue affiliate

Tutti i diritti riservati. Ai sensi delle norme sul copyright, non è consentito copiare integralmente o parzialmente il presente manuale senza il consenso scritto di Garmin. Garmin si riserva il diritto di modificare o migliorare i prodotti e di apportare modifiche al contenuto del presente manuale senza obbligo di preavviso nei confronti di persone o organizzazioni. Visitare il sito Web [www.garmin.com](http://www.garmin.com) per gli attuali aggiornamenti e ulteriori informazioni sull'uso del prodotto.

ANT®, ANT+®, Garmin®, il logo Garmin, TracBack®, VIRB® e zūmo® sono marchi di Garmin Ltd. o delle società affiliate, registrati negli Stati Uniti e in altri Paesi. myGarmin™ e myTrends™ sono marchi di Garmin Ltd. o delle società affiliate. L'uso di tali marchi non è consentito senza consenso esplicito da parte di Garmin.

Il marchio e i logo Bluetooth® sono di proprietà di Bluetooth SIG, Inc. e il loro uso da parte di Garmin è concesso su licenza. microSD™ è un marchio di SD-3C. Windows® è un marchio registrato di Microsoft Corporation negli Stati Uniti e/o in altri Paesi. Mac®è un marchio di Apple Computer, Inc. PANDORA®, il logo Pandora e le immagini commerciali di Pandora sono marchi o marchi registrati di Pandora Media, Inc. utilizzati con autorizzazioni. SPOTIFY® e il logo Spotify sono tra i marchi registrati di Spotify AB. Dispositivi digitali mobili compatibili e abbonamento premium richiesto, laddove disponibile. Visitare il sito Web [www.garmin.com.](http://www.garmin.com) Questo prodotto incorpora il software Spotify soggetto a licenze di terze parti reperibili qui: [www.spotify.com/connect/third](http://www.spotify.com/connect/third-party-licenses)[party-licenses](http://www.spotify.com/connect/third-party-licenses) . Aggiungi una colonna sonora ai tuoi viaggi con Spotify. Ascolta i brani e gli artisti che ami o lascia che sia Spotify a intrattenerti.

Questo prodotto è certificato ANT+®. Per un elenco di prodotti compatibili e applicazioni, visitare il sito Web [www.thisisant.com/directory](http://www.thisisant.com/directory).

## **Sommario**

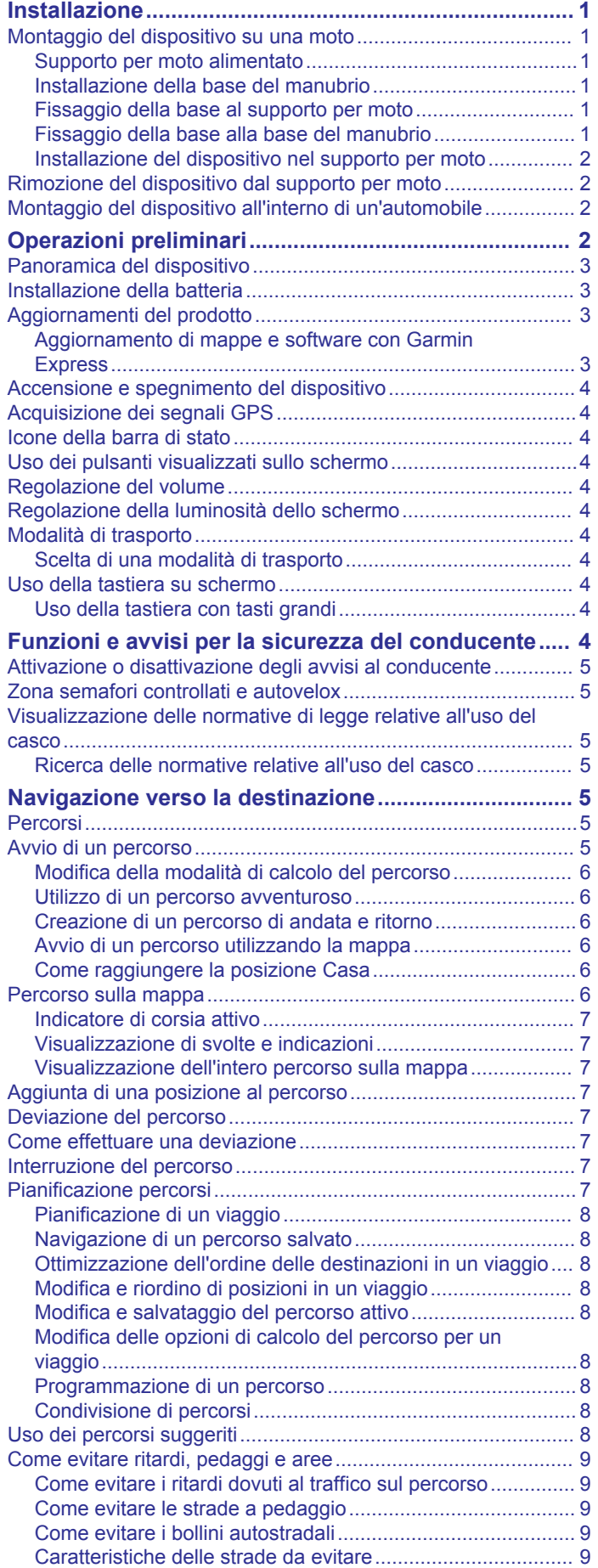

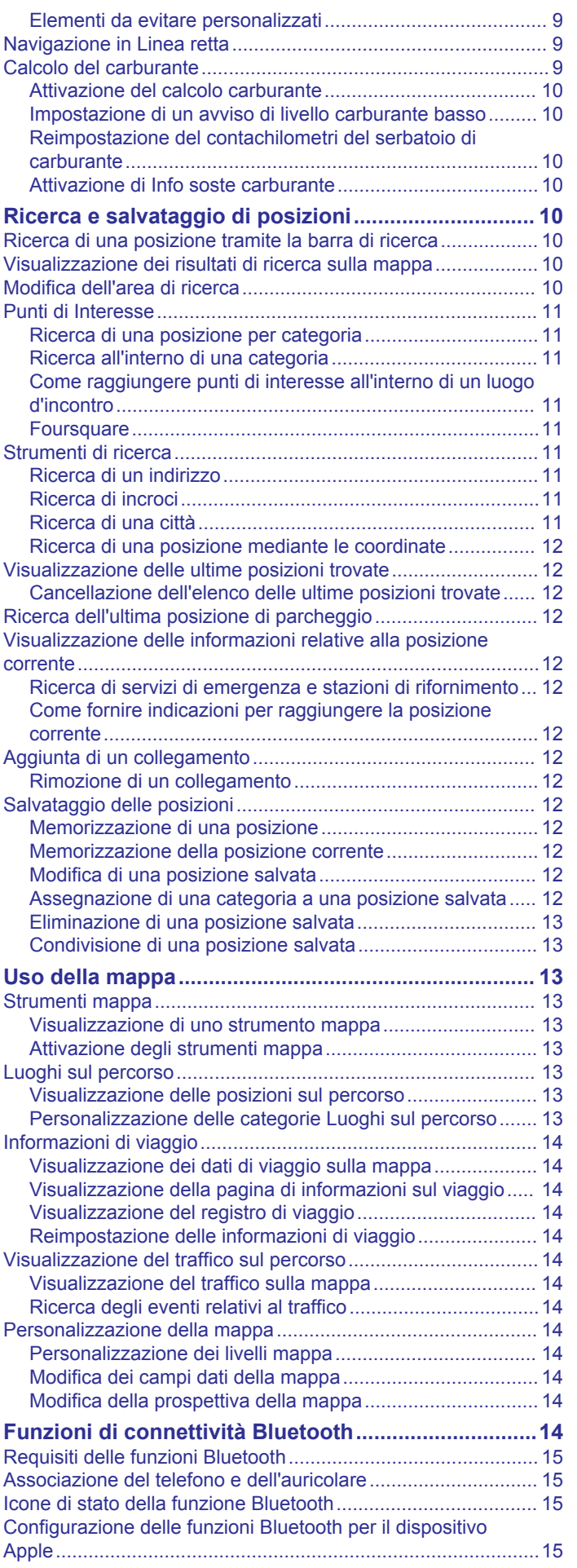

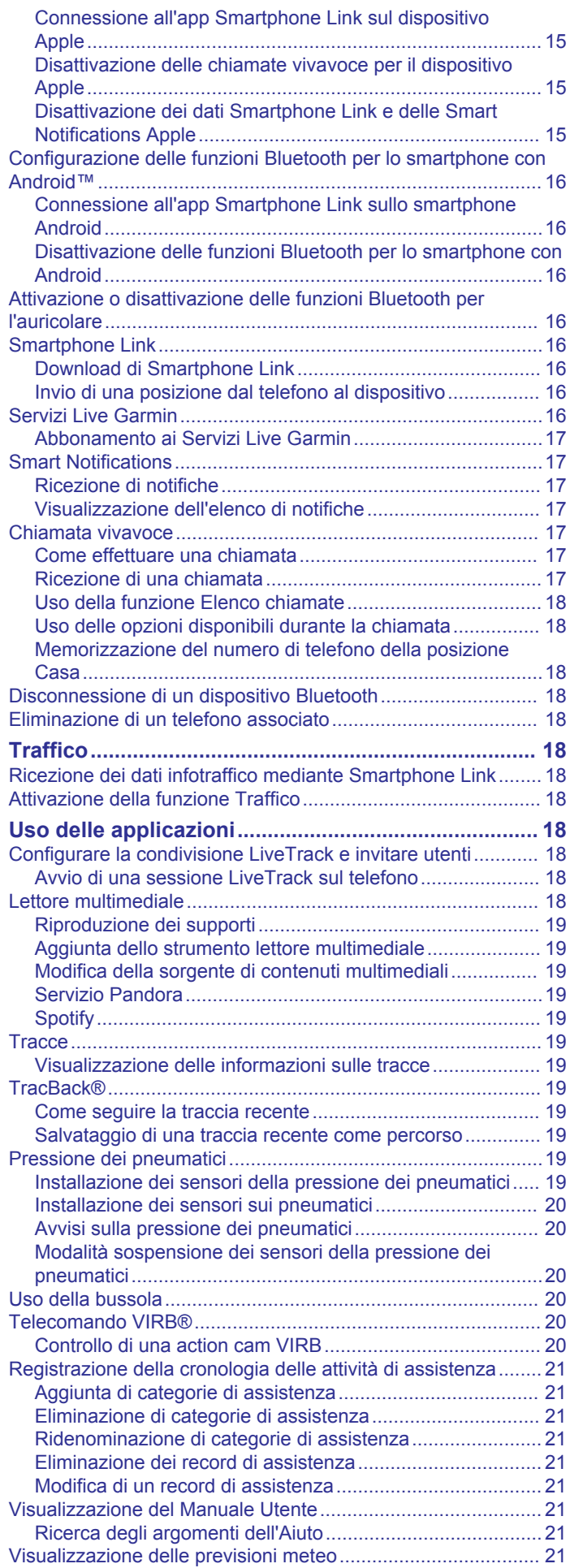

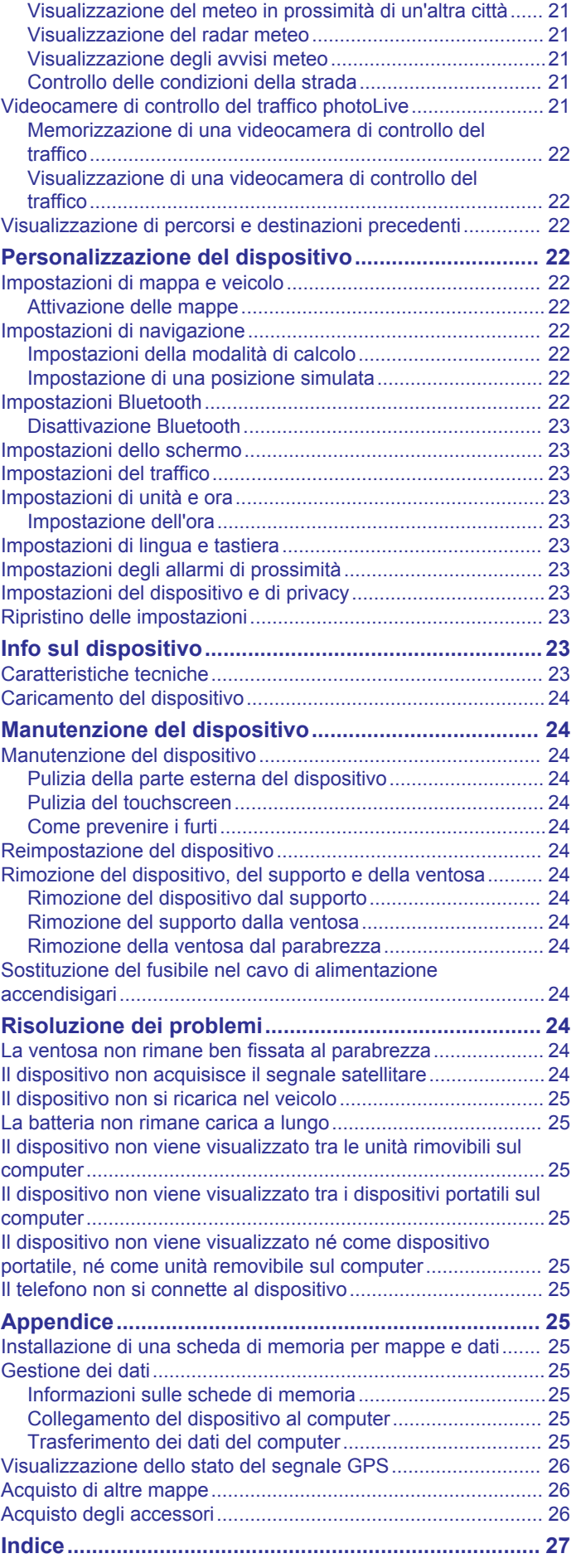

## **Installazione**

### <span id="page-4-0"></span>**Montaggio del dispositivo su una moto**

#### **Supporto per moto alimentato**

#### **AVVERTENZA**

Garmin® consiglia di far installare il dispositivo esclusivamente da tecnici esperti e qualificati. Il collegamento errato del cavo di alimentazione potrebbe provocare danni al prodotto o alla batteria, nonché lesioni alla persona.

Per avvisi sul prodotto e altre informazioni importanti, vedere la guida *Informazioni importanti sulla sicurezza e sul prodotto*  inclusa nella confezione.

Il dispositivo deve essere montato in una posizione adatta e sicura della moto, in base alle fonti di alimentazione disponibili e a un corretto instradamento dei cavi.

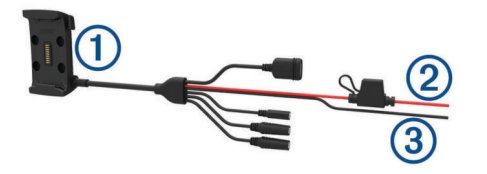

Base di appoggio moto

 $\overline{a}$ Alimentazione del sistema da 12 a 24 V cc (rosso) con fusibile inline

 $\circled{3}$ Messa a terra del sistema (nero)

#### *Cablaggio del supporto per moto*

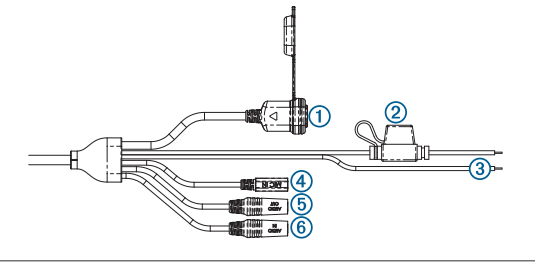

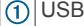

line

Alimentazione del sistema da 12 a 24 V cc (rosso) con fusibile in-

- Messa a terra del sistema (nero)  $\circled{3}$
- Microfono da 2,5 mm  $\circ$
- $(5)$ Audio line-out stereo da 3,5 mm
- $<sup>6</sup>$ </sup> Audio line-in stereo da 3,5 mm

#### **Installazione della base del manubrio**

Il dispositivo include i componenti per due soluzioni di installazione sul manubrio. I montaggi personalizzati possono richiedere ulteriori utensili.

#### *Installazione della staffa a U e della base del manubrio*

**1** Posizionare la staffa a U  $(1)$  intorno al manubrio  $(2)$  e far passare le estremità attraverso la base del manubrio (3).

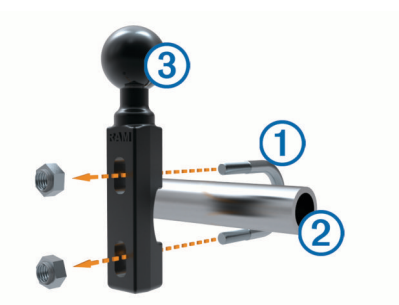

**2** Serrare i dadi per fissare la base. **NOTA:** la coppia consigliata è di 5,65 N-m (50 lbf-poll.). La coppia non deve superare 9,04 N-m (80 lbf-poll.).

#### *Installazione della base del manubrio sul supporto del morsetto della frizione/freno*

**1** Rimuovere i due bulloni in dotazione dal supporto del morsetto della frizione/freno  $(1)$ .

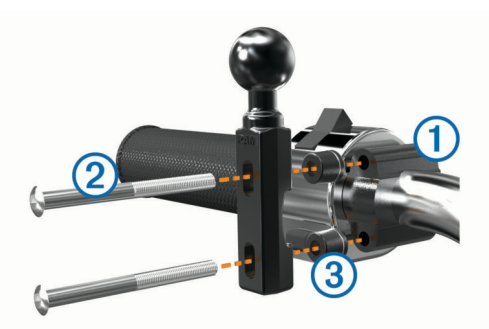

**NOTA:** sono inclusi bulloni standard da 1/4 poll. e M6. Utilizzare i bulloni in dotazione adatti al supporto del morsetto della frizione/freno.

- **2** Far passare i nuovi bulloni 2 attraverso la base del manubrio, i distanziatori  $\circled{3}$  e il supporto del morsetto della frizione/freno.
- **3** Serrare i bulloni per fissare la base.

#### **Fissaggio della base al supporto per moto**

#### *AVVISO*

Un contatto diretto e prolungato con la base o con altre parti della moto potrebbe danneggiare il supporto con il tempo. Per evitare danni, posizionare i distanziatori di montaggio tra il supporto e la base e accertarsi che nessuna parte del dispositivo o del supporto sia a contatto con la moto.

**1** Inserire le viti senza punta M4  $\times$  20 mm  $\textcircled{1}$  nelle rondelle  $\textcircled{2}$ , nella base di appoggio, nei distanziatori  $\odot$  e nella base  $\ddot{\textbf{4}}$ .

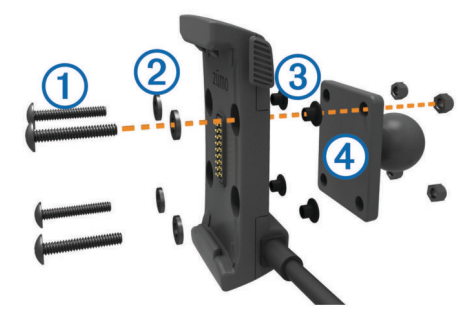

**2** Serrare i dadi per fissare la base.

#### **Fissaggio della base alla base del manubrio**

**1** Allineare la sfera della base del manubrio  $\overline{0}$  e la sfera della base 2 a ciascuna estremità del braccio con doppio alloggiamento  $\circled{3}$ .

<span id="page-5-0"></span>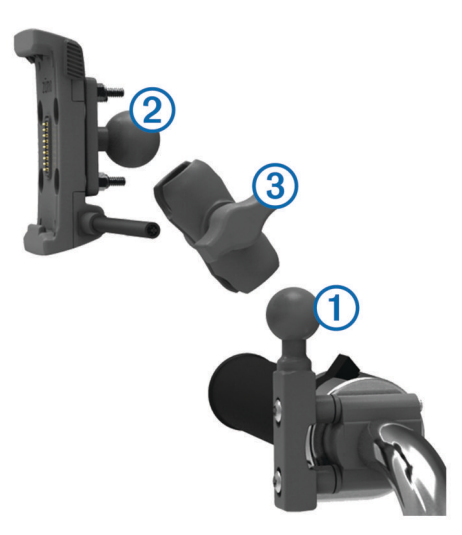

- **2** Inserire ciascuna sfera nel braccio con doppio alloggiamento.
- **3** Serrare leggermente la manopola.
- **4** Regolarla per ottenere una visualizzazione e gestione ottimali.
- **5** Serrare la manopola per fissare il supporto.

#### **Installazione del dispositivo nel supporto per moto**

**1** Inserire la parte inferiore del dispositivo nella base di appoggio.

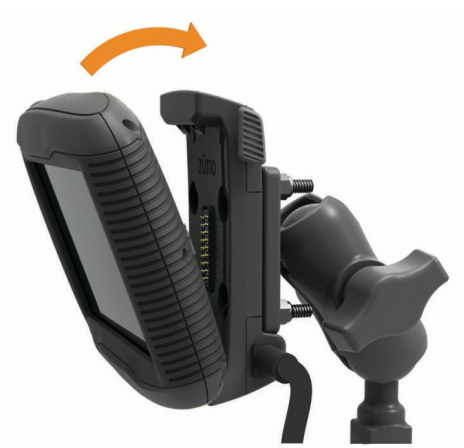

- **2** Inclinare all'indietro il dispositivo finché non scatta in posizione.
- **3** se il fermo in cima al supporto rimane dritto dopo aver inserito il dispositivo, premerlo verso il basso.

### **Rimozione del dispositivo dal supporto per moto**

- **1** Premere il pulsante di rilascio sul lato del supporto.
- **2** Estrarre il dispositivo.

### **Montaggio del dispositivo all'interno di un'automobile**

#### *AVVISO*

Prima di montare il dispositivo, informarsi sulle normative locali relative al montaggio sul parabrezza.

#### **AVVERTENZA**

Questo prodotto è dotato di una batteria agli ioni di litio. Per evitare possibili danni alla persona e al prodotto dovuti all'esposizione della batteria a calore eccessivo, conservare il dispositivo lontano dai raggi diretti del sole.

Non utilizzare il supporto a ventosa sulle moto.

Per avvisi sul prodotto e altre informazioni importanti, vedere la guida *Informazioni importanti sulla sicurezza e sul prodotto*  inclusa nella confezione.

**1** Inserire il cavo di alimentazione accendisigari  $\bigcirc$  nella porta 2 sul supporto.

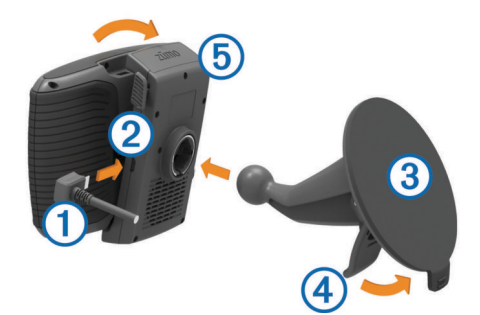

- **2** Rimuovere la plastica trasparente dal supporto a ventosa 3.
- **3** Pulire il parabrezza e la ventosa con un panno privo di lanugine.
- **4** Premere la ventosa sul parabrezza e spingere la leva  $\Phi$ indietro verso il parabrezza.
- **5** Inserire la base di appoggio  $\circledS$  sul braccio del supporto a ventosa, facendola scattare in posizione.
- **6** Inserire la parte inferiore del dispositivo nella base di appoggio.
- **7** Inclinare all'indietro il dispositivo finché non scatta in posizione.
- **8** Inserire l'altra estremità del cavo di alimentazione per automobili in una presa di alimentazione.

## **Operazioni preliminari**

#### **AVVERTENZA**

Per avvisi sul prodotto e altre informazioni importanti, vedere la guida *Informazioni importanti sulla sicurezza e sul prodotto*  inclusa nella confezione.

- Installlare la batteria (*[Installazione della batteria](#page-6-0)*, pagina 3).
- Aggiornare le mappe e il software sul dispositivo (*[Aggiornamenti del prodotto](#page-6-0)*, pagina 3).
- Posizionare il dispositivo sulla staffa e collegarlo all'alimentazione (*[Installazione](#page-4-0)*, pagina 1).
- Associare il telefono Bluetooth® e l'auricolare (*[Associazione](#page-18-0) [del telefono e dell'auricolare](#page-18-0)*, pagina 15) (opzionale).
- Lasciar acquisire i segnali GPS (*[Acquisizione dei segnali](#page-7-0)  GPS*[, pagina 4](#page-7-0)).
- Regolare la luminosità dello schermo (*[Regolazione della](#page-7-0) [luminosità dello schermo](#page-7-0)*, pagina 4).
- Avviare la navigazione verso la destinazione (*[Avvio di un](#page-8-0) percorso*[, pagina 5](#page-8-0)).

### <span id="page-6-0"></span>**Panoramica del dispositivo**

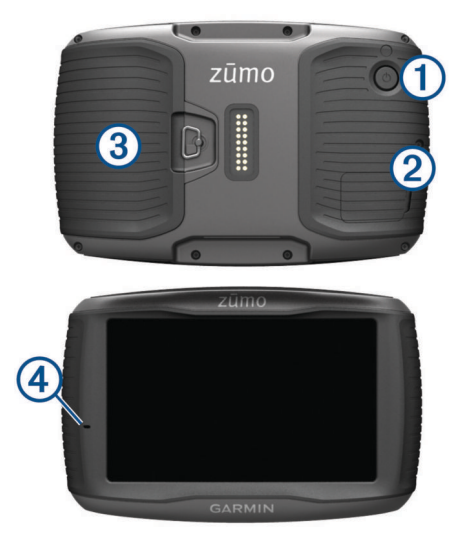

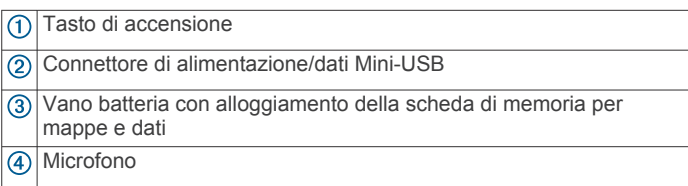

### **Installazione della batteria**

**1** Ruotare il D-ring del coperchio della batteria in senso antiorario e rimuovere il coperchio della batteria.

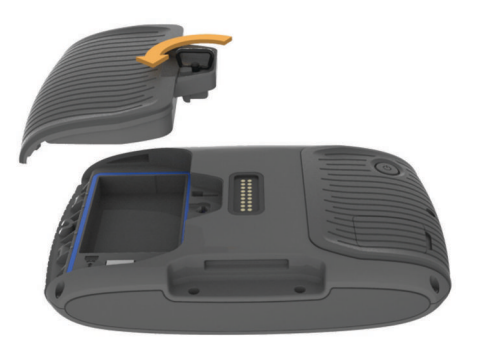

- **2** Individuare la batteria agli ioni di litio nella confezione del prodotto.
- **3** Inserire la batteria con il relativo cavo nella parte superiore.
- **4** Inserire il connettore della batteria  $\overline{0}$  nell'apposito alloggiamento  $Q$ .

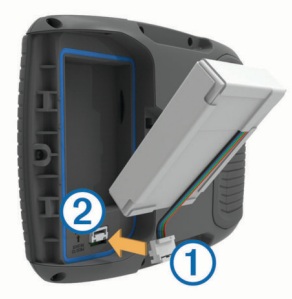

**5** Chiudere il coperchio della batteria e fissare il D-ring del coperchio della batteria.

### **Aggiornamenti del prodotto**

Sul computer, installare Garmin Express™ ([www.garmin.com](http://www.garmin.com/express) [/express](http://www.garmin.com/express)).

Ciò consente di accedere in modo semplice a questi servizi per i dispositivi Garmin.

- Aggiornamenti software
- Aggiornamenti mappe
- Registrazione del prodotto

#### **Aggiornamento di mappe e software con Garmin Express**

L'applicazione Garmin Express permette di scaricare e installare le nuove mappe e i nuovi software nel dispositivo.

- **1** Se non si dispone dell'applicazione Garmin Express installata sul computer, visitare il sito Web [garmin.com/express](http://www.garmin.com/express) e seguire le istruzioni visualizzate per installarla.
- 2 Aprire l'applicazione <sup>3</sup> Garmin Express.
- **3** Collegare il dispositivo al computer mediante un cavo USB.
- L'estremità più piccola del cavo si collega alla porta USB  $\odot$ sul dispositivo zūmo e l'estremità grande si collega a una porta USB disponibile sul computer.

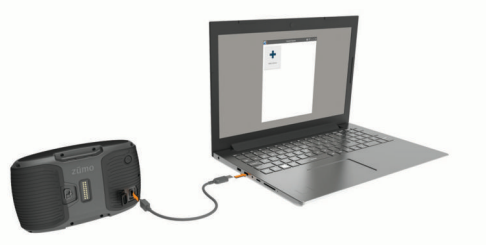

**4** Nell'applicazione Garmin Express, fare clic su **Aggiungi dispositivo**.

L'applicazione Garmin Express cerca il dispositivo e visualizza il nome del dispositivo e il numero di serie.

**5** Fare clic su **Aggiungi dispositivo** e seguire le istruzioni visualizzate per aggiungere il dispositivo all'applicazione Garmin Express.

Al termine della configurazione, l'applicazione Garmin Express visualizza gli aggiornamenti disponibili per il dispositivo in uso.

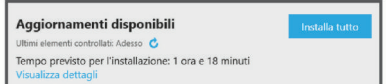

- **6** Selezionare un'opzione:
	- Per installare tutti gli aggiornamenti disponibili, fare clic su **Installa tutto**.
	- Per installare un aggiornamento specifico, fare clic su **Visualizza dettagli**, quindi su **Installa** accanto all'aggiornamento desiderato.

L'applicazione Garmin Express scarica e installa gli aggiornamenti sul dispositivo. Gli aggiornamenti mappa sono molto grandi e questo processo può richiedere molto tempo sulle connessioni Internet più lente.

**NOTA:** se un aggiornamento mappa risulta essere troppo grande per la memoria interna del dispositivo, potrebbe essere richiesta l'installazione di una scheda microSD™ nel dispositivo (*[Installazione di una scheda di memoria per](#page-28-0) [mappe e dati](#page-28-0)*, pagina 25).

**7** Seguire le istruzioni visualizzate durante il processo di aggiornamento per completare l'installazione degli aggiornamenti.

Ad esempio, durante il processo di aggiornamento, l'applicazione Garmin Express può richiedere di scollegare e ricollegare il dispositivo.

### <span id="page-7-0"></span>**Accensione e spegnimento del dispositivo**

- Per accendere il dispositivo, premere il tasto di accensione o collegare il dispositivo all'alimentazione.
- Per impostare la modalità di risparmio energetico, premere il tasto di accensione mentre il dispositivo è acceso.

In modalità di risparmio energetico, lo schermo è spento e il dispositivo utilizza una quantità ridotta di energia, ma può riattivarsi immediatamente per l'uso.

**SUGGERIMENTO:** è possibile caricare la batteria del dispositivo più rapidamente impostando la modalità di risparmio energetico mentre la batteria è in carica.

• Per spegnere il dispositivo, tenere premuto il tasto di accensione finché non viene visualizzato un messaggio sullo schermo, quindi selezionare **Spegni**.

La richiesta viene visualizzata dopo cinque secondi. Se si rilascia il tasto di accensione prima della visualizzazione del messaggio, il dispositivo entra in modalità di risparmio energetico.

## **Acquisizione dei segnali GPS**

Quando il dispositivo di navigazione viene acceso, il ricevitore GPS si collega con la rete satellitare ed esegue il calcolo della propria posizione. nella barra di stato indica la potenza del segnale satellitare. Il tempo necessario per acquisire il segnale dai satelliti e calcolare la posizione varia sulla base di diversi fattori: La visuale libera del cielo, la distanza dall'ultima posizione nota e il tempo trascorso dall'ultimo utilizzo. La prima volta che si accende il dispositivo di navigazione, l'acquisizione dei segnali satellitari potrebbe richiedere alcuni minuti.

- **1** Accendere il dispositivo.
- **2** Attendere che il rilevamento dei satelliti sia completato.
- **3** Se necessario, recarsi in un'area all'aperto, lontano da edifici o alberi alti.

Quando **III** diventa verde, il dispositivo ha acquisito i segnali satellitari ed è pronto per la navigazione.

### **Icone della barra di stato**

La barra di stato si trova nella parte superiore del menu principale. Le icone della barra di stato visualizzano le informazioni sulle funzioni del dispositivo. È possibile selezionare alcune icone per modificare le impostazioni o visualizzare informazioni aggiuntive.

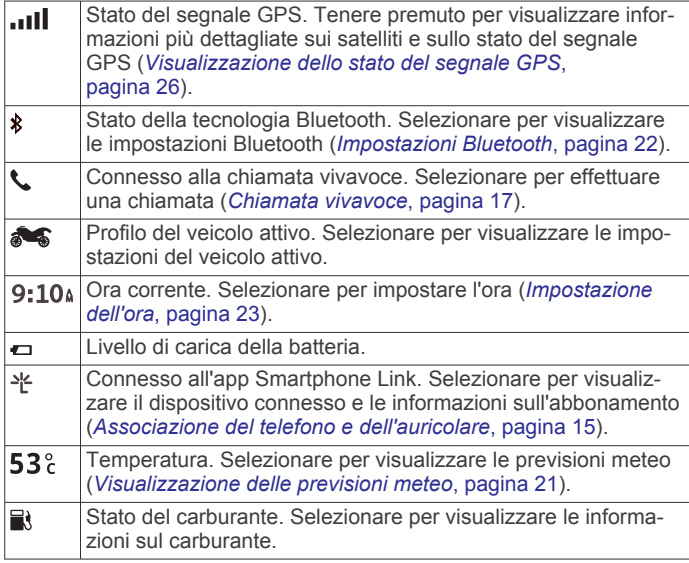

## **Uso dei pulsanti visualizzati sullo schermo**

I pulsanti sullo schermo consentono di scorrere le pagine, i menu e le opzioni di menu del dispositivo.

- Selezionare  $\bigcirc$  per tornare alla schermata del menu precedente.
- Tenere premuto  $\rightarrow$  per tornare rapidamente al menu principale.
- Selezionare  $\uparrow$  o  $\downarrow$  per scorrere gli elenchi o i menu.
- Tenere premuto  $\bigwedge$  o  $\bigvee$  per scorrere le opzioni più rapidamente.
- Selezionare **per visualizzare un menu contestuale di** opzioni per la schermata corrente.

### **Regolazione del volume**

Prima di poter regolare il volume, è necessario collegare il dispositivo a un supporto alimentato o a un auricolare mediante il vivavoce Bluetooth.

- **1** Selezionare **Volume**.
- **2** Selezionare un'opzione:
	- Utilizzare la barra di scorrimento per regolare il volume.
	- Selezionare  $\mathbb N$  per disattivare l'audio del dispositivo.
	- Selezionare Sper opzioni aggiuntive.

### **Regolazione della luminosità dello schermo**

- **1** Selezionare **Impostazioni** > **Schermo** > **Luminosità**.
- **2** Utilizzare la barra di scorrimento per regolare la luminosità.

### **Modalità di trasporto**

Il percorso e la navigazione vengono calcolati in maniera diversa a seconda della modalità di trasporto. La modalità di trasporto corrente è indicata da un'icona nella barra di stato.

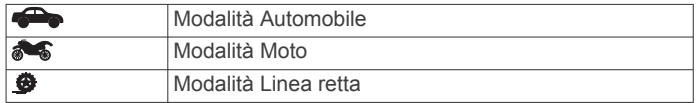

#### **Scelta di una modalità di trasporto** Selezionare **...**

### **Uso della tastiera su schermo**

Consultare la sezione "Impostazioni di lingua e tastiera" per modificare il layout della tastiera (*[Impostazioni di lingua e](#page-26-0) tastiera*[, pagina 23\)](#page-26-0).

- Selezionare **El** per eliminare una voce di ricerca.
- Selezionare **a** per cancellare un carattere.
- Selezionare @ per modificare il modo tastiera.
- Selezionare  $& 2\%$  per inserire caratteri speciali, ad esempio i segni di punteggiatura.
- Selezionare  $\spadesuit$  per modificare i caratteri da maiuscolo a minuscolo e viceversa.

#### **Uso della tastiera con tasti grandi**

È possibile attivare ulteriori lingue sulla tastiera o layout nelle impostazioni di lingua e tastiera (*[Impostazioni di lingua e](#page-26-0)  tastiera*[, pagina 23\)](#page-26-0).

- Selezionare  $\geq$  o  $\leq$  per visualizzare altri caratteri.
- Selezionare @ per visualizzare altre lingue e layout della tastiera.

## **Funzioni e avvisi per la sicurezza del conducente**

#### *AVVISO*

Gli avvisi al conducente e l'indicazione del limite di velocità vengono forniti esclusivamente a titolo informativo e non sollevano il conducente dalla responsabilità di rispettare tutti i segnali relativi ai limiti di velocità e di usare il buonsenso in tutte <span id="page-8-0"></span>le condizioni di guida. Garmin non è responsabile di eventuali contravvenzioni o citazioni ricevute per violazione del codice stradale o mancato rispetto della segnaletica stradale.

Il dispositivo fornisce funzioni che promuovono uno stile di guida più sicuro ed efficace, anche se si percorrono strade conosciute. Il dispositivo riproduce toni audio o messaggi e visualizza informazioni per ciascun avviso. È possibile attivare o disattivare l'audio o i messaggi per ciascun tipo di avviso. Alcuni avvisi non sono disponibili in tutte le aree.

- **Edifici scolastici o vicinanza a una scuola**: il dispositivo riproduce un segnale acustico e visualizza la distanza e il limite di velocità (se disponibile) nei pressi di una scuola o di un'area con edifici scolastici.
- **Riduzione del limite di velocità**: il dispositivo riproduce un segnale acustico e visualizza la distanza dal punto in cui il limite si riduce, in modo da poter adeguare opportunamente la velocità.
- **Limite di velocità superato**: il dispositivo riproduce un segnale acustico e visualizza un bordo rosso sull'icona del limite di velocità quando si supera il limite di velocità stabilito per la strada corrente.
- **Passaggio a livello**: il dispositivo riproduce un segnale acustico e visualizza la distanza da un passaggio a livello lungo il proprio percorso.
- **Attraversamento animali**: il dispositivo riproduce un segnale acustico e visualizza la distanza da un'area di attraversamento animali lungo il proprio percorso.
- **Curva pericolosa**: il dispositivo riproduce un segnale acustico e visualizza la distanza da una curva pericolosa sul proprio percorso.
- **Rallentamento**: il dispositivo riproduce un segnale acustico e visualizza la distanza dal rallentamento quando ci si avvicina ad esso a velocità sostenuta. Il dispositivo deve ricevere i dati infotraffico per utilizzare questa funzione (*[Ricezione dei](#page-21-0)  [dati infotraffico mediante Smartphone Link](#page-21-0)*, pagina 18).
- **Allarme stanchezza**: il dispositivo riproduce un segnale acustico e suggerisce al conducente di fermarsi per una pausa se quest'ultimo è alla guida da oltre due ore senza fare soste.

### **Attivazione o disattivazione degli avvisi al conducente**

È possibile disattivare singolarmente gli avvisi audio al conducente. L'avviso visivo viene visualizzato anche se l'avviso audio è disattivato.

- **1** Selezionare **Impostazioni** > **Mappa e veicolo** > **Avvisi audio al conducente**.
- **2** Selezionare o deselezionare la casella di controllo accanto a ciascun avviso.

## **Zona semafori controllati e autovelox**

#### *AVVISO*

Garmin non è responsabile della precisione o delle conseguenze dell'utilizzo di un database di autovelox o di telecamere semaforiche.

**NOTA:** questa funzione non è disponibile per tutte le regioni o modelli del prodotto.

In alcune aree e per alcuni modelli sono disponibili informazioni relative ai semafori controllati e agli autovelox. Visitare il sito Web [garmin.com/speedcameras](http://garmin.com/speedcameras) per verificare la disponibilità e la compatibilità o per acquistare un abbonamento o un singolo aggiornamento. È possibile acquistare l'abbonamento per una nuova regione o rinnovare quello esistente in qualsiasi momento.

Visitare il sito Web [mygarmin.com](http://mygarmin.com) per aggiornare il database degli autovelox sul dispositivo. Il dispositivo deve essere aggiornato di frequente per poter disporre delle informazioni relative agli autovelox più affidabili.

Per alcuni dispositivi e regioni, è possibile che alcuni dati relativi ai semafori controllati e agli autovelox siano inclusi con il dispositivo. I dati inclusi non comprendono né aggiornamenti né abbonamenti.

### **Visualizzazione delle normative di legge relative all'uso del casco**

Le normative di legge relative all'uso del casco e degli occhiali protettivi vengono visualizzate sul dispositivo zūmo la prima volta che il dispositivo acquisisce i segnali satellitari e quando il dispositivo si avvicina a una posizione ove vigono normative per la sicurezza per moto.

#### *AVVISO*

Garmin consiglia a tutti i motociclisti di indossare il casco. Gli avvisi sulle normative di legge relative all'uso del casco fungono esclusivamente da riferimento, sono soggette a modifica e non devono essere interpretate come note legali. Gli avvisi sulle normative relative all'uso del casco sono disponibili solo negli Stati Uniti e in Canada.

Selezionare la notifica per visualizzare ulteriori dettagli.

**Ricerca delle normative relative all'uso del casco** È possibile cercare le normative relative all'uso del casco in base allo Stato o alla provincia.

- **1** Selezionare **Applicazioni** > **Guida all'uso del casco**.
- **2** Selezionare uno Stato o una provincia.

## **Navigazione verso la destinazione**

### **Percorsi**

Un percorso è un itinerario che, partendo dalla posizione corrente, arriva a una o più destinazioni.

- Il dispositivo calcola il percorso consigliato verso la destinazione in base alle preferenze dell'utente, inclusa la modalità di calcolo del percorso (*[Modifica della modalità di](#page-9-0) [calcolo del percorso](#page-9-0)*, pagina 6) e gli elementi da evitare (*[Come evitare ritardi, pedaggi e aree](#page-12-0)*, pagina 9).
- Il dispositivo può anche evitare automaticamente strade che non sono appropriate per il profilo del veicolo attivo.
- È possibile avviare rapidamente la navigazione verso la destinazione utilizzando il percorso consigliato oppure è possibile selezionare un percorso alternativo (*Avvio di un percorso*, pagina 5).
- Se vi sono strade specifiche che si desidera utilizzare o evitare, è possibile personalizzare il percorso affinché tali strade vengano utilizzate o evitate (*[Deviazione del percorso](#page-10-0)*, [pagina 7](#page-10-0)).
- È possibile aggiungere ad un percorso uno o più punti di passaggio intermedi (*[Aggiunta di una posizione al percorso](#page-10-0)*, [pagina 7](#page-10-0)).

### **Avvio di un percorso**

- **1** Selezionare **Dove si va?** e cercare una posizione (*[Ricerca e](#page-13-0) [salvataggio di posizioni](#page-13-0)*, pagina 10).
- **2** Selezionare una posizione.
- **3** Selezionare **Vai!**.
- **4** Selezionare un'opzione:
	- Per avviare la navigazione utilizzando il percorso consigliato, selezionare **Vai!**.

<span id="page-9-0"></span>• Per scegliere un percorso alternativo, selezionare  $\gamma$ , quindi scegliere un percorso.

I percorsi alternativi vengono visualizzati a destra della mappa.

Per modificare il percorso, selezionare  $\forall$  > Modifica **percorso** e aggiungere punti di deviazione al percorso (*[Deviazione del percorso](#page-10-0)*, pagina 7).

Il dispositivo calcola un percorso verso la posizione e fornisce indicazioni utilizzando i comandi vocali e le informazioni sulla mappa (*Percorso sulla mappa*, pagina 6). Per alcuni secondi, a lato della mappa, viene visualizzata un'anteprima delle strade principali presenti nel percorso.

Per aggiungere dei punti di passaggio intermedi, è possibile aggiungere le relative posizioni sul percorso (*[Aggiunta di una](#page-10-0) [posizione al percorso](#page-10-0)*, pagina 7).

### **Modifica della modalità di calcolo del percorso**

- **1** Selezionare **Impostazioni** > **Navigazione** > **Modalità di calcolo**.
- **2** Selezionare un'opzione:
	- Selezionare **Minor tempo** per calcolare percorsi che implicano un minor tempo di guida pur corrispondendo a distanze più lunghe.
	- Selezionare **Percorso avventuroso** per calcolare percorsi che utilizzano le strade panoramiche.
	- Selezionare **Linea retta** per calcolare percorsi diretti verso la destinazione (senza seguire la strada).
	- Selezionare **Distanza più breve** per calcolare percorsi corrispondenti a distanze più brevi ma a tempi di guida maggiori.

### **Utilizzo di un percorso avventuroso**

Il dispositivo può calcolare percorsi che prediligono strade panoramiche, pendii e l'uso ridotto di autostrade. Questa funzione consente di utilizzare un percorso più divertente, tuttavia può aumentare il tempo o la distanza dalla destinazione.

**NOTA:** questa funzione non è disponibile su alcuni modelli di dispositivo né in alcune regioni mappa.

- **1** Selezionare **Impostazioni** > **Navigazione** > **Modalità di calcolo** > **Percorso avventuroso** > **Salva**.
- **2** Selezionare **Impostazioni Percorso avventuroso**.
- **3** Utilizzare il cursore **per includere un numero maggiore o** inferiore di curve.
- **4** Utilizzare il cursore **per includere un numero maggiore o** inferiore di pendii.
- **5** Utilizzare il cursore  $\left| \cdot \right|$  per includere un numero maggiore o inferiore di autostrade.
- **6** Avviare un percorso (*[Avvio di un percorso](#page-8-0)*, pagina 5).

### **Creazione di un percorso di andata e ritorno**

Il dispositivo può creare un percorso di andata e ritorno utilizzando una posizione di partenza specificata e una distanza, durata o destinazione.

- **1** Nella schermata principale, selezionare **Applicazioni** > **Round Trip**.
- **2** Selezionare **Posizione di partenza**.
- **3** Selezionare una posizione, quindi selezionare **Seleziona**.
- **4** Selezionare **Attributi viaggio**.
- **5** Selezionare un'opzione:
	- Selezionare **Scegli una distanza** per pianificare il percorso in base alla distanza.
	- Selezionare **Scegli una durata** per pianificare il percorso in base alla durata.
	- Selezionare **Scegli una destinazione** per pianificare il percorso in base alla destinazione.
- **6** Immettere una distanza, durata o destinazione.
- **7** Selezionare un'opzione:
	- Se è stata immessa una distanza o una durata, selezionare **Fatto** > **Calcola**.
	- Se è stata selezionata una destinazione, selezionare **Seleziona**.
- **8** Selezionare un percorso, quindi selezionare **Vai!**.

### **Avvio di un percorso utilizzando la mappa**

È possibile avviare un percorso selezionando una posizione dalla mappa.

- **1** Selezionare **Mappa**.
- **2** Trascinare e ingrandire la mappa per visualizzare l'area di ricerca.
- **3** Se necessario, selezionare **Q** per filtrare i punti di interesse visualizzati in base alla categoria.

Gli indicatori di posizione ( $\Pi$  o un punto blu) vengono visualizzati sulla mappa.

- **4** Selezionare un'opzione:
	- Selezionare un indicatore di posizione.
	- Selezionare un punto, ad esempio una strada, un incrocio o la posizione di un indirizzo.
- **5** Selezionare **Vai!**.

#### **Come raggiungere la posizione Casa**

La prima volta che si avvia il percorso verso casa, il dispositivo chiede di inserire una posizione che identifichi la propria abitazione.

- **1** Selezionare **Dove si va?** > **Vai a CASA**.
- **2** Se necessario, immettere la posizione Casa.

#### *Modifica della posizione Casa*

- **1** Selezionare **Dove si va?** > > **Imposta posizione CASA**.
- **2** Immettere la posizione Casa.

### **Percorso sulla mappa**

Durante il viaggio, il dispositivo fornisce indicazioni per raggiungere la destinazione utilizzando i comandi vocali e le informazioni sulla mappa. Le indicazioni relative alla svolta o all'uscita successiva o altre azioni vengono visualizzate nella parte superiore della mappa.

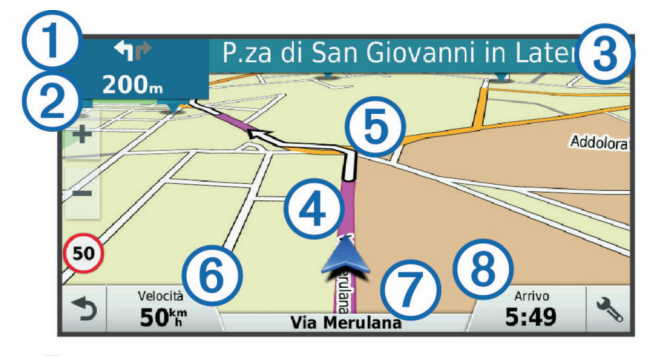

- $\odot$ Svolta successiva nel percorso. Indica la svolta successiva e la corsia corretta da mantenere, laddove disponibile.
- $(2)$ Distanza dalla svolta successiva.
- $\circled{3}$ Il nome della strada o dell'uscita associata alla svolta successiva.
- $\overline{A}$ Percorso evidenziato sulla mappa.
- $\circledS$ Svolta successiva nel percorso. Le frecce sulla mappa indicano la posizione delle svolte successive sul percorso.
- Velocità del veicolo.  $<sup>6</sup>$ </sup>
- <span id="page-10-0"></span> $\sqrt{7}$ Il nome della strada che si sta percorrendo.
- $(8)$ Ora stimata di arrivo.

**SUGGERIMENTO:** toccare questo campo per modificare le informazioni visualizzate (*[Modifica dei campi dati della mappa](#page-17-0)*, [pagina 14\)](#page-17-0).

#### **Indicatore di corsia attivo**

Mentre ci si avvicina a una svolta durante la navigazione di un percorso, accanto alla mappa viene visualizzata la simulazione della strada, se disponibile. Una linea colorata  $\Omega$  indica la corsia corretta per la svolta.

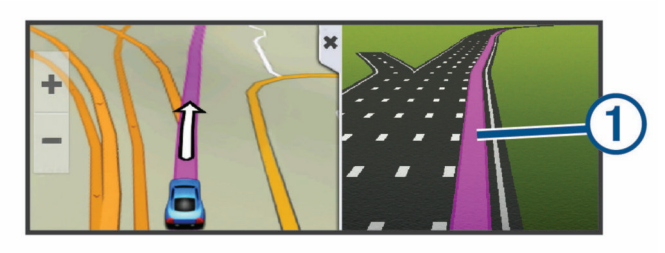

#### **Visualizzazione di svolte e indicazioni**

Durante la navigazione di un percorso, è possibile visualizzare le svolte, i cambi di corsia o altre indicazioni relative al percorso.

**1** Nella mappa, selezionare un'opzione:

• Per visualizzare le svolte sul percorso e le indicazioni durante la navigazione, selezionare > **Svolte**.

Lo strumento mappa visualizza le successive quattro svolte o indicazioni accanto alla mappa. L'elenco si aggiorna automaticamente durante la navigazione del percorso.

- Per visualizzare l'elenco completo di svolte e indicazioni per l'intero percorso,selezionare la barra di testo sulla parte superiore della mappa.
- **2** Selezionare una svolta o un'indicazione (opzionale).

Vengono visualizzate le informazioni dettagliate. Se disponibile, viene visualizzata un'immagine dello svincolo per gli svincoli sulle strade principali.

#### **Visualizzazione dell'intero percorso sulla mappa**

- **1** Mentre si segue un percorso, selezionare un punto qualsiasi sulla mappa.
- **2** Selezionare .

### **Aggiunta di una posizione al percorso**

Prima di poter aggiungere una posizione al percorso, è necessario avviare la navigazione di un percorso (*[Avvio di un](#page-8-0) percorso*[, pagina 5\)](#page-8-0).

È possibile aggiungere posizioni al centro o alla fine del percorso. Ad esempio, è possibile aggiungere una stazione di rifornimento come destinazione successiva nel percorso.

**SUGGERIMENTO:** per creare percorsi complessi con diverse destinazioni o soste programmate, è possibile utilizzare la pianificazione percorsi per pianificare, programmare e salvare un viaggio (*[Pianificazione di un viaggio](#page-11-0)*, pagina 8).

- 1 Nella mappa, selezionare **b** > Dove si va?.
- **2** Cercare una posizione (*[Ricerca e salvataggio di posizioni](#page-13-0)*, [pagina 10\)](#page-13-0).
- **3** Selezionare una posizione.
- **4** Selezionare **Vai!**.
- **5** Selezionare un'opzione:
	- Per aggiungere la posizione come destinazione successiva nel percorso, selezionare **Agg. come sosta succ.**.
- Per aggiungere la posizione alla fine del percorso, selezionare **Agg. come ultima sosta**.
- Per aggiungere la posizione e modificare l'ordine delle posizioni sul percorso, selezionare **Agg. a percorso attivo**.

Il dispositivo ricalcola il percorso per includere la posizione aggiunta e fornisce indicazioni per raggiungere le destinazioni nell'ordine stabilito.

### **Deviazione del percorso**

Prima di poter deviare il percorso, è necessario avviare un percorso (*[Avvio di un percorso](#page-8-0)*, pagina 5).

È possibile deviare manualmente il percorso per modificarne il tracciato. Ciò consente di indirizzare il percorso in modo che utilizzi una strada specifica oppure che passi da una determinata area senza aggiungere una destinazione al percorso.

- **1** Toccare un punto qualsiasi della mappa.
- 2 Selezionare  $\mathcal{L}$ .
	- Il dispositivo entra in modalità di deviazione del percorso.
- **3** Selezionare una posizione sulla mappa.

**SUGGERIMENTO:** è possibile selezionare + per ingrandire la mappa e selezionare una posizione più precisa. Il dispositivo ricalcola il percorso per passare dalla posizione selezionata.

- **4** Se necessario, selezionare un'opzione:
	- Per aggiungere altri punti di deviazione al percorso, selezionare altre posizioni sulla mappa.
	- Per rimuovere un punto di deviazione, selezionare  $\widehat{m}$ .
- **5** Una volta completata l'operazione di deviazione del percorso, selezionare **Vai!**.

### **Come effettuare una deviazione**

È possibile effettuare una deviazione sulla base di una distanza oppure indicando strade specifiche lungo il percorso. Questa opzione è utile quando si incontrano cantieri, strade chiuse o strade non praticabili.

1 Nella mappa, selezionare **\ > Modifica percorso**.

**SUGGERIMENTO:** se lo strumento Modifica percorso non è incluso nel menu degli strumenti mappa, è possibile aggiungerlo (*[Attivazione degli strumenti mappa](#page-16-0)*, pagina 13).

- **2** Selezionare un'opzione:
	- Per deviare il percorso per una distanza specifica, selezionare **Deviazione in base alla distanza**.
	- Per aggirare una strada specifica sul percorso, selezionare **Deviazione in base alla strada**.
	- Per calcolare un nuovo percorso, selezionare **Deviazione**.

### **Interruzione del percorso**

Nella mappa, selezionare  $\leq$  > Stop.

#### **Pianificazione percorsi**

È possibile utilizzare la pianificazione percorsi per creare e salvare un percorso e utilizzarlo in seguito. Ciò può essere utile per pianificare un percorso di consegna, una vacanza o un viaggio su strada. È possibile modificare un percorso salvato per personalizzarlo in seguito, riordinare le posizioni, ottimizzare l'ordine delle soste, aggiungere informazioni sulla pianificazione e punti di deviazione.

È inoltre possibile utilizzare la pianificazione percorsi per modificare e salvare il percorso attivo.

### <span id="page-11-0"></span>**Pianificazione di un viaggio**

Un viaggio può includere molte destinazioni e deve includere almeno una posizione di partenza e una destinazione. La posizione di partenza è la posizione dalla quale si intende iniziare il viaggio. Se si avvia la navigazione del viaggio da una posizione diversa, il dispositivo offre prima la possibilità di calcolare il percorso verso la posizione di partenza. Per un viaggio di andata e ritorno, la posizione di partenza e la destinazione finale possono essere le stesse.

- **1** Selezionare **Applicazioni** > **Pianifica percorsi** > > **Crea viaggio**.
- **2** Selezionare **Seleziona posizione di partenza**.
- **3** Scegliere una posizione per il punto di partenza e selezionare **Seleziona**.
- **4** Selezionare **Seleziona destinazione**.
- **5** Scegliere una posizione per la destinazione e selezionare **Seleziona**.
- **6** Selezionare **Aggiungi posizione** per aggiungere altre posizioni (opzionale).
- **7** Dopo aver aggiunto tutte le posizioni necessarie, selezionare **Successivo** > **Salva**.
- **8** Inserire un nome, quindi selezionare **Fatto**.

#### **Navigazione di un percorso salvato**

- **1** Selezionare **Applicazioni** > **Pianifica percorsi**.
- **2** Selezionare un viaggio salvato.
- **3** Selezionare **Vai!**.
- **4** Selezionare la prima posizione da raggiungere, quindi selezionare **Avvia**.

Il dispositivo calcola un percorso dalla posizione corrente alla posizione selezionata, infine fornisce indicazioni sulle destinazioni rimanenti nell'ordine stabilito.

#### **Ottimizzazione dell'ordine delle destinazioni in un viaggio**

Il dispositivo può ottimizzare automaticamente l'ordine delle destinazioni nel viaggio per creare un percorso più breve ed efficace. Il punto di partenza e la destinazione finale non vengono modificati quando viene ottimizzato l'ordine.

Mentre si modifica un viaggio, selezionare **=** > Ottimizza **ordine**.

### **Modifica e riordino di posizioni in un viaggio**

- **1** Selezionare **Applicazioni** > **Pianifica percorsi**.
- **2** Selezionare un viaggio salvato.
- **3** Selezionare una posizione.
- **4** Selezionare un'opzione:
	- Per spostare una posizione in basso o in alto, selezionare  $\uparrow$  e trascinare la posizione su una nuova posizione nel viaggio.
	- Per aggiungere una nuova posizione dopo la posizione selezionata, selezionare  $\oplus$ .
	- Per rimuovere la posizione, selezionare n.

#### **Modifica e salvataggio del percorso attivo**

Se un percorso è attivo, è possibile utilizzare la pianificazione percorsi per modificare e salvare il percorso come viaggio.

- **1** Selezionare **Applicazioni** > **Pianifica percorsi** > **Il mio Percorso attivo**.
- **2** Modificare il percorso utilizzando una delle funzioni di pianificazione percorsi.

Il percorso viene ricalcolato ogni volta che si effettua una modifica.

**3** Selezionare **Salva** per salvare il percorso come viaggio, che è possibile utilizzare in seguito (opzionale).

#### **Modifica delle opzioni di calcolo del percorso per un viaggio**

È possibile personalizzare la modalità con cui il dispositivo calcola il percorso quando si inizia il viaggio.

- **1** Selezionare **Applicazioni** > **Pianifica percorsi**.
- **2** Selezionare un viaggio salvato.
- **3** Selezionare l'icona del profilo del veicolo, quindi selezionare il veicolo da utilizzare durante la navigazione (opzionale).
- 4 Selezionare  $\equiv$  > **Impostazioni viaggio**.
- **5** Selezionare un'opzione:
	- Per aggiungere punti di deviazione per il viaggio, selezionare **Aggiungi deviazione al percorso** e seguire le istruzioni visualizzate (*[Deviazione del percorso](#page-10-0)*, [pagina 7](#page-10-0)).
	- Per modificare la modalità di calcolo per il viaggio, selezionare **Preferenze percorso** (*[Modifica della modalità](#page-9-0) [di calcolo del percorso](#page-9-0)*, pagina 6).

Quando si inizia la navigazione del percorso, il dispositivo passa automaticamente al profilo veicolo selezionato.

#### **Programmazione di un percorso**

È possibile aggiungere informazioni di programmazione a ciascuna posizione nel viaggio, incluso l'orario di arrivo desiderato e la durata delle soste presso ciascuna posizione. Ciò consente di pianificare la partenza per raggiungere puntuali le posizioni nel viaggio.

- **1** Selezionare **Applicazioni** > **Pianifica percorsi**.
- **2** Selezionare un itinerario.
- **3** Selezionare > **Impostazioni viaggio** > **Modifica pianificazione**.
- **4** Selezionare una posizione e seguire le istruzioni visualizzate per immettere le informazioni di programmazione.

**SUGGERIMENTO:** se si necessita di programmare più posizioni nel viaggio, è necessario cominciare dall'inizio del viaggio e proseguire verso la fine.

- **5** Ripetere la fase 4 per immettere le informazioni di programmazione per le posizioni aggiuntive.
- **6** Al termine dell'operazione, selezionare **Salva**.

Durante la navigazione del percorso, è necessario partire entro l'orario visualizzato nel punto di partenza per raggiungere le soste e le destinazioni entro l'orario pianificato. La programmazione è solo una stima. Le condizioni del traffico, i lavori in corso e altri ritardi possono influire sugli orari di arrivo effettivi.

#### **Condivisione di percorsi**

È possibile condividere percorsi con i dispositivi Garmin compatibili utilizzando la tecnologia wireless Bluetooth.

- **1** Posizionare il dispositivo a una distanza massima di 10 m (33 piedi) da un dispositivo Garmin compatibile.
- **2** Selezionare **Applicazioni** > **Pianifica percorsi** > > **Condividi** > **Bluetooth**.
- **3** Selezionare un percorso e selezionare **Fatto**.
- **4** Selezionare un dispositivo dall'elenco e selezionare **OK**.

### **Uso dei percorsi suggeriti**

Per utilizzare questa funzione, è necessario salvare almeno una posizione e attivare la funzione della cronologia di viaggio (*[Impostazioni del dispositivo e di privacy](#page-26-0)*, pagina 23).

Con la funzione myTrends™, il dispositivo prevede la destinazione in base alla cronologia di viaggio, al giorno della settimana e all'ora del giorno. Dopo che una posizione salvata è stata raggiunta più volte, è possibile che venga visualizzata sulla barra di navigazione della mappa, insieme al tempo di viaggio previsto e ai dati infotraffico.

<span id="page-12-0"></span>Selezionare la barra di navigazione per visualizzare un percorso suggerito verso la posizione.

### **Come evitare ritardi, pedaggi e aree**

### **Come evitare i ritardi dovuti al traffico sul percorso**

Prima di poter evitare i ritardi dovuti al traffico, è necessario ricevere dati infotraffico (*[Ricezione dei dati infotraffico mediante](#page-21-0) [Smartphone Link](#page-21-0)*, pagina 18).

Per impostazione predefinita, il dispositivo ottimizza il percorso per evitare automaticamente i ritardi dovuti al traffico. Se questa opzione è stata disattivata nelle impostazioni del traffico (*[Impostazioni del traffico](#page-26-0)*, pagina 23), è possibile visualizzare ed evitare manualmente i ritardi dovuti al traffico.

- 1 Durante la navigazione di un percorso, selezionare  $\leq$  > **Traffico**.
- **2** Selezionare **Percorso alternativo**, se disponibile.
- **3** Selezionare **Vai!**.

#### **Come evitare le strade a pedaggio**

Il dispositivo può evitare di fornire percorsi che richiedono il pagamento di pedaggi, ad esempio le strade a pedaggio, i ponti o le aree a pagamento. Il dispositivo può comunque includere un'area soggetta a pedaggio nel percorso qualora non siano disponibili altri percorsi.

- **1** Selezionare **Impostazioni** > **Navigazione**.
- **2** Selezionare un'opzione:

**NOTA:** il menu cambia in base all'area e ai dati mappa sul dispositivo.

- Selezionare **Strade a pedaggio**.
- Selezionare **Caselli e pedaggi** > **Strade a pedaggio**.
- **3** Selezionare un'opzione:
	- Per ricevere una richiesta di conferma prima di fornire un percorso che include un'area soggetta a pedaggio, selezionare **Chiedi sempre**.
	- Per evitare sempre i pedaggi, selezionare **Evita**.
	- Per consentire sempre i pedaggi, selezionare **Consenti**.
- **4** Selezionare **Salva**.

#### **Come evitare i bollini autostradali**

**NOTA:** questa funzione non è disponibile in tutte le aree.

I dati mappa sul dispositivo possono includere informazioni dettagliate sui bollini autostradali per alcuni Paesi. È possibile evitare o consentire i bollini autostradali per ciascun Paese.

- **1** Selezionare **Impostazioni** > **Navigazione** > **Caselli e pedaggi** > **Bollini autostradali**.
- **2** Selezionare un Paese.
- **3** Selezionare un'opzione:
	- Per ricevere una richiesta di conferma prima di fornire un percorso che include un'area soggetta a pedaggio, selezionare **Chiedi sempre**.
	- Per evitare sempre i pedaggi, selezionare **Evita**.
	- Per consentire sempre i pedaggi, selezionare **Consenti**.
- **4** Selezionare **Salva**.

#### **Caratteristiche delle strade da evitare**

- **1** Selezionare **Impostazioni** > **Navigazione** > **Elementi da evitare**.
- **2** Selezionare le caratteristiche delle strade da evitare nei percorsi e selezionare **Salva**.

#### **Elementi da evitare personalizzati**

Gli elementi da evitare personalizzati consentono di selezionare aree e sezioni di strade specifiche da evitare. Quando il

dispositivo calcola un percorso, evita queste aree e strade a meno non siano le sole disponibili.

#### *Come evitare strade*

- **1** Selezionare **Impostazioni** > **Navigazione** > **Elementi da evitare personalizzati**.
- **2** Selezionare **Aggiungi strada da evitare**.
- **3** Selezionare il punto iniziale della sezione di strada da evitare, quindi selezionare **Successivo**.
- **4** Selezionare il punto finale della sezione di strada, quindi selezionare **Successivo**.
- **5** Selezionare **Fatto**.

#### *Come evitare una determinata area*

- **1** Selezionare **Impostazioni** > **Navigazione** > **Elementi da evitare personalizzati**.
- **2** Se necessario, selezionare **Aggiungi elemento da evitare**.
- **3** Selezionare **Aggiungi area da evitare**.
- **4** Selezionare l'angolo in alto a sinistra dell'area da evitare, quindi selezionare **Successivo**.
- **5** Selezionare l'angolo in basso a destra dell'area da evitare, quindi selezionare **Successivo**.
- L'area selezionata viene ombreggiata sulla mappa.
- **6** Selezionare **Fatto**.

#### *Disattivazione di un elemento da evitare personalizzato*

È possibile disattivare un elemento da evitare personalizzato senza eliminarlo.

- **1** Selezionare **Impostazioni** > **Navigazione** > **Elementi da evitare personalizzati**.
- **2** Selezionare un elemento da evitare.
- **3** Selezionare  $\equiv$  > Disattiva.

#### *Eliminazione degli elementi da evitare personalizzati*

- **1** Selezionare **Impostazioni** > **Navigazione** > **Elementi da evitare personalizzati**.
- **2** Selezionare un'opzione:
	- Per eliminare tutti gli elementi da evitare personalizzati, selezionare  $\widehat{m}$ .
	- Per eliminare un solo elemento da evitare personalizzato, selezionarlo, quindi scegliere  $\equiv$  > Elimina.

### **Navigazione in Linea retta**

Se non si stanno seguendo strade durante la navigazione, è possibile utilizzare la modalità Linea Retta.

- **1** Selezionare **Impostazioni** > **Navigazione**.
- **2** Selezionare **Modalità di calcolo** > **Linea retta** > **Salva**.
- Il percorso successivo verrà calcolato come Linea retta verso la posizione.

### **Calcolo del carburante**

È possibile impostare il dispositivo per stimare l'utilizzo di carburante, inviare avvisi quando ci si avvicina alla distanza di utilizzo massimo del carburante e suggerire soste per il rifornimento in base al tasso di carburante stimato. Quando il calcolo del carburante è attivato. il indica lo stato del carburante corrente.

- **Bianco**: il calcolo del carburante è disattivato o il dispositivo non è collegato al supporto per moto.
- **Verde**: il tasso di carburante stimato è sopra il livello di attenzione del serbatoio del carburante.
- **Arancione**: il tasso di carburante stimato è sotto il livello di attenzione del serbatoio del carburante.
- **Rosso**: la distanza rimanente stimata sul serbatoio è 0.

#### <span id="page-13-0"></span>**Attivazione del calcolo carburante**

Prima di attivare il calcolo del carburante, il dispositivo deve trovarsi in modalità moto o Linea Retta ed essere inserito nel supporto per moto.

Quando si attiva il calcolo del carburante, viene visualizzato un indicatore del carburante nel computer di viaggio (*[Visualizzazione della pagina di informazioni sul viaggio](#page-17-0)*, [pagina 14\)](#page-17-0).

- **1** Fare rifornimento.
- **2** Selezionare **Applicazioni** > **Impostazioni carburante** > **Calcolo carburante**.
- **3** Selezionare **Distanza per serbatoio**.
- **4** Immettere la distanza percorsa con un serbatoio di carburante e selezionare **Fatto**.

### **Impostazione di un avviso di livello carburante basso**

È possibile impostare il dispositivo affinché crei un avviso quando il livello di carburante è basso.

**NOTA:** per ricevere avvisi sul livello di carburante basso, il dispositivo deve essere inserito nel supporto per moto.

- **1** Attivare il calcolo del carburante (*Attivazione del calcolo carburante*, pagina 10).
- **2** Selezionare **Allarme serbatoio carburante**.
- **3** Inserire una distanza e selezionare **Fatto**.

Quando il carburante rimanente è sufficiente solo per percorrere la distanza inserita, viene visualizzato un avviso di livello carburante basso nella pagina della mappa.

#### **Reimpostazione del contachilometri del serbatoio di carburante**

Quando si fa rifornimento di carburante, è necessario reimpostare il contachilometri del serbatoio di carburante sul dispositivo per rilevare in modo più preciso il carburante rimanente.

Selezionare **Applicazioni** > **Impostazioni carburante** > **Reimposta serbatoio carburante**.

### **Attivazione di Info soste carburante**

Prima di poter attivare la funzione Info soste carburante, il dispositivo deve essere impostato in modalità moto, inserito nel supporto per moto e deve essere attivato il calcolo del carburante.

È possibile impostare il dispositivo per suggerire soste per rifornimento di carburante in base al tasso di carburante stimato.

Selezionare **Applicazioni** > **Impostazioni carburante** > **Rifornimento intelligente**.

## **Ricerca e salvataggio di posizioni**

Le mappe caricate sul dispositivo includono posizioni quali ad esempio ristoranti, alberghi, servizi auto e informazioni dettagliate sulle strade. Il menu Dove si va? consente di trovare la destinazione fornendo diversi metodi per sfogliare, cercare e salvare queste informazioni.

- Immettere i termini di ricerca per cercare rapidamente tutte le informazioni sulla posizione (*Ricerca di una posizione tramite la barra di ricerca*, pagina 10).
- Sfogliare o cercare punti di interesse precaricati in base alla categoria (*[Punti di Interesse](#page-14-0)*, pagina 11).
- Cercare e contrassegnare i punti di interesse Foursquare® (*[Ricerca di Punti di Interesse Foursquare](#page-14-0)*, pagina 11).
- Utilizzare gli strumenti di ricerca per trovare posizioni specifiche, come indirizzi, incroci o coordinate geografiche (*[Strumenti di ricerca](#page-14-0)*, pagina 11).
- Cercare nelle vicinanze di un'altra città o area (*Modifica dell'area di ricerca*, pagina 10).
- Salvare le posizioni preferite per trovarle rapidamente in futuro (*[Salvataggio delle posizioni](#page-15-0)*, pagina 12).
- Tornare alle ultime posizioni trovate (*[Visualizzazione delle](#page-15-0)  [ultime posizioni trovate](#page-15-0)*, pagina 12).

## **Ricerca di una posizione tramite la barra di ricerca**

È possibile utilizzare la barra di ricerca per cercare posizioni, immettendo una categoria, un marchio, un indirizzo o il nome di una città.

- **1** Selezionare **Dove si va?**.
- **2** Selezionare **Inserisci l'elemento da cercare** nella barra di ricerca.
- **3** Immettere il termine di ricerca parziale o completo. I termini di ricerca suggeriti vengono visualizzati sotto la barra di ricerca.
- **4** Selezionare un'opzione:
	- Per cercare un tipo di azienda, immettere un nome di categoria (ad esempio "cinema").
	- Per cercare un'azienda per nome, immettere il nome parziale o completo.
	- Per cercare un indirizzo nelle vicinanze, immettere la via e il numero civico.
	- Per cercare un indirizzo in un'altra città, immettere la via, il numero civico, la città e lo Stato.
	- Per cercare una città, immettere la città e lo Stato.
	- Per cercare le coordinate, immettere le coordinate di latitudine e longitudine.
- **5** Selezionare un'opzione:
	- Per eseguire una ricerca tramite un termine di ricerca suggerito, selezionare il termine.
	- Per eseguire una ricerca tramite il testo immesso, selezionare  $Q$ .
- **6** Se necessario, selezionare una posizione.

### **Visualizzazione dei risultati di ricerca sulla mappa**

È possibile visualizzare i risultati di una ricerca sulla mappa anziché in un elenco.

- **1** Nei risultati di ricerca delle posizioni, selezionare *一*.
- Sulla mappa viene visualizzata la posizione più vicina nei risultati della ricerca.  $\overline{\mathbf{u}}$  indica le posizioni di altri risultati di ricerca.
- **2** Selezionare una o più opzioni:
	- Per visualizzare altri risultati, trascinare la mappa.
	- Per selezionare un'altra posizione, selezionare  $\P$ .
	- Per visualizzare i dettagli e i percorsi per la posizione selezionata, selezionare la descrizione della posizione in fondo alla mappa.
	- Per avviare la navigazione verso la posizione selezionata, selezionare **Vai!**.

## **Modifica dell'area di ricerca**

Per impostazione predefinita, il dispositivo esegue la ricerca vicino alla posizioni corrente. È anche possibile cercare in altre aree, ad esempio vicino alla destinazione, a un'altra città o lungo il percorso attivo.

- **1** Nel menu principale, selezionare **Dove si va?**.
- 2 Selezionare **9**.
- **3** Selezionare un'opzione.

### <span id="page-14-0"></span>**Punti di Interesse**

Un punto di interesse è un luogo ritenuto utile o interessante per l'utente. I punti di interesse sono ordinati in base alla categoria e possono includere destinazioni di viaggio popolari, ad esempio stazioni di rifornimento, ristoranti, alberghi e luoghi di intrattenimento.

#### **Ricerca di una posizione per categoria**

- **1** Selezionare **Dove si va?**.
- **2** Selezionare una categoria o scegliere **Categorie**.
- **3** Se necessario, selezionare una sottocategoria.
- **4** Selezionare una posizione.

#### **Ricerca all'interno di una categoria**

Dopo aver effettuato la ricerca di un punto di interesse, alcune categorie possono visualizzare un elenco Ricerca rapida che mostra le ultime quattro destinazioni selezionate.

- **1** Selezionare **Dove si va?** > **Categorie**.
- **2** Selezionare una categoria.
- **3** Selezionare un'opzione:
	- Selezionare una destinazione dall'elenco di ricerca rapida sul lato destro dello schermata.

L'elenco di ricerca rapida fornisce una lista di ultime posizioni trovate nella categoria selezionata.

• Selezionare una categoria secondaria, se necessario, e selezionare una destinazione.

#### **Come raggiungere punti di interesse all'interno di un luogo d'incontro**

È possibile creare un percorso per raggiungere un punto di interesse (POI) all'interno di un luogo d'incontro più ampio, come un negozio in un centro commerciale o un terminal specifico in un aeroporto.

- **1** Selezionare **Dove si va?** > **Inserisci l'elemento da cercare**.
- **2** Selezionare un'opzione:
	- Per cercare il luogo d'incontro, immettere il relativo nome o l'indirizzo, selezionare  $Q$  e passare alla fase 3.
	- Per cercare il POI, immettere il relativo nome, selezionare Q e passare alla fase 5.
- **3** Selezionare il luogo d'incontro.

Viene visualizzato un elenco di categorie sotto al luogo d'incontro, ad esempio ristoranti, autonoleggi o terminal.

- **4** Selezionare una categoria.
- **5** Selezionare il POI, quindi selezionare **Vai!**.

Il dispositivo crea un percorso verso l'area di parcheggio o l'ingresso del luogo d'incontro più vicino al POI. Raggiunta la destinazione, una bandierina a scacchi indica l'area di parcheggio consigliata. Un punto contrassegnato indica la posizione del POI all'interno del luogo d'incontro.

#### *Esplorazione di un luogo d'incontro*

È possibile visualizzare un elenco di tutti i punti di interesse ubicati all'interno di ciascun luogo d'incontro.

- **1** Selezionare un luogo d'incontro.
- **2** Selezionare  $\bigcirc$  > Esplora questo luogo.

#### **Foursquare**

Foursquare è una rete social basata sulla posizione. Il dispositivo include punti di interesse Foursquare precaricati, che sono indicati dal logo Foursquare nei risultati di ricerca delle posizioni.

Per ulteriori funzioni, è possibile connettersi all'account Foursquare utilizzando Smartphone Link su uno smartphone compatibile. Quando ci si connette all'account Foursquare utilizzando Smartphone Link, è possibile visualizzare i dettagli sulla posizione Foursquare, eseguire il check-in presso una

posizione e cercare punti di interesse nel database Foursquare online.

#### *Ricerca di Punti di Interesse Foursquare*

È possibile cercare punti di interesse Foursquare caricati sul dispositivo. Quando ci si connette all'account Foursquare utilizzando Smartphone Link, la ricerca fornisce i risultati più recenti dal database Foursquare online e i risultati personalizzati dall'account utente Foursquare.

Selezionare **Dove si va?** > **Categorie** > **Foursquare®**.

#### *Collegamento all'account Foursquare*

- **1** Collegare il dispositivo a Smartphone Link (*[Associazione del](#page-18-0) [telefono e dell'auricolare](#page-18-0)*, pagina 15).
- **2** Sullo smartphone, aprire l'app Smartphone Link.
- **3** Aprire le impostazioni dell'app Smartphone Link e selezionare **Foursquare®** > **Accedi**.
- **4** Immettere le informazioni di accesso Foursquare.

#### *Visualizzazione dei dettagli sulla posizione Foursquare*

Prima di poter visualizzare i dettagli sulla posizione Foursquare, è necessario collegarsi a un telefono supportato che esegue Smartphone Link e accedere all'account Foursquare.

È possibile visualizzare informazioni sulla posizione Foursquare dettagliate, ad esempio le valutazioni degli utenti, sul prezzo dei ristoranti e sugli orari di apertura.

- **1** Nei risultati di ricerca della posizione, selezionare un punto di interesse Foursquare.
- 2 Selezionare  $\theta$ .

#### *Check-in con Foursquare*

Prima di poter effettuare il check-in con Foursquare, è necessario collegarsi a un telefono supportato che esegue Smartphone Link e accedere all'account Foursquare.

- **1** Selezionare **Applicazioni** > **Foursquare®** > **Check-in**.
- **2** Selezionare un punto di interesse.
- **3** Selezionare  $\bigcirc$  > Check-in.

### **Strumenti di ricerca**

Gli strumenti di ricerca consentono di cercare tipi specifici di posizioni rispondendo alle istruzioni visualizzate.

#### **Ricerca di un indirizzo**

**NOTA:** l'ordine dei passaggi potrebbe essere diverso a seconda dei dati mappa caricati sul dispositivo.

- **1** Selezionare **Dove si va?**.
- **2** Se necessario, selezionare **Ricerca vicino:** per modificare l'area di ricerca (*[Modifica dell'area di ricerca](#page-13-0)*, pagina 10).
- **3** Selezionare **Indirizzo**.
- **4** Seguire le istruzioni visualizzate per immettere le informazioni relative all'indirizzo.
- **5** Selezionare l'indirizzo.

#### **Ricerca di incroci**

È possibile cercare un'intersezione o un incrocio tra due strade, autostrade o altre strade.

- **1** Selezionare **Dove si va?** > **Categorie** > **Incroci**.
- **2** Seguire le istruzioni visualizzate per immettere le informazioni relative alle vie.
- **3** Selezionare l'incrocio.

#### **Ricerca di una città**

- **1** Selezionare **Dove si va?** > **Categorie** > **Città**.
- **2** Selezionare un'opzione:
	- Selezionare una città dall'elenco di città nelle vicinanze.
	- Per cercare vicino a un'altra posizione, selezionare **Ricerca vicino:** (*[Modifica dell'area di ricerca](#page-13-0)*, pagina 10).

<span id="page-15-0"></span>• Per cercare una città in base al nome, selezionare **Inserisci l'elemento da cercare**, immettere il nome di una città e selezionare  $Q$ .

### **Ricerca di una posizione mediante le coordinate**

È possibile cercare una posizione mediante le coordinate di latitudine e longitudine. Questa opzione risulta comoda quando si utilizza il geocaching.

- **1** Selezionare **Dove si va?** > **Categorie** > **Coordinate**.
- **2** Se necessario, selezionare  $\triangle$  e modificare il formato o il datum della coordinata.
- **3** Immettere le coordinate di latitudine e longitudine.
- **4** Selezionare **Visualizza sulla mappa**.

### **Visualizzazione delle ultime posizioni trovate**

Il dispositivo memorizza una cronologia delle ultime 50 posizioni trovate.

Selezionare **Dove si va?** > **Recenti**.

#### **Cancellazione dell'elenco delle ultime posizioni trovate**

Selezionare **Dove si va?** > **Recenti** > > **Cancella** > **Sì**.

## **Ricerca dell'ultima posizione di parcheggio**

Quando si scollega il dispositivo acceso dall'alimentazione del veicolo, la posizione corrente viene salvata come posizione di parcheggio.

Selezionare **Applicazioni** > **Ultimo punto**.

### **Visualizzazione delle informazioni relative alla posizione corrente**

È possibile utilizzare la pagina Dove sono? per visualizzare le informazioni relative alla posizione corrente. Questa funzione può essere utile per fornire informazioni sulla propria posizione corrente ai servizi di emergenza.

Nella mappa, selezionare il veicolo.

#### **Ricerca di servizi di emergenza e stazioni di rifornimento**

È possibile utilizzare la pagina Dove sono? per trovare ospedali, stazioni di polizia e stazioni di rifornimento nelle vicinanze.

- **1** Nella mappa, selezionare il veicolo.
- **2** Selezionare **Ospedali**, **Stazioni di polizia**, **Carburante** o **Soccorso stradale**.

**NOTA:** alcune categorie di servizi non sono disponibili in tutte le aree.

Viene visualizzato un elenco di posizioni per il servizio selezionato, con le posizioni più vicine nella parte superiore.

- **3** Selezionare una posizione.
- **4** Selezionare un'opzione:
	- Per raggiungere la posizione, selezionare **Vai!**.
	- Per visualizzare il numero di telefono e altri dettagli sulla posizione, selezionare  $\bigoplus$ .

### **Come fornire indicazioni per raggiungere la posizione corrente**

Per fornire a un altro utente le indicazioni per raggiungere la posizione corrente, il dispositivo può fornire un elenco di indicazioni.

- **1** Nella mappa, selezionare il veicolo.
- **2** Selezionare  $\equiv$  > Come raggiungermi.
- **3** Selezionare una posizione di partenza.
- **4** Selezionare **Seleziona**.

## **Aggiunta di un collegamento**

È possibile aggiungere collegamenti al menu Dove si va?. Un collegamento può indicare una posizione, una categoria o uno strumento di ricerca.

Il menu Dove si va? può contenere fino a 36 icone di collegamento.

- **1** Selezionare **Dove si va?** > **Aggiungi collegamento**.
- **2** Selezionare un elemento.

### **Rimozione di un collegamento**

- **1** Selezionare **Dove si va?** > > **Rimuovi collegamenti**.
- **2** Selezionare un collegamento da rimuovere.
- **3** Selezionare nuovamente il collegamento per confermarlo.
- **4** Selezionare **Salva**.

## **Salvataggio delle posizioni**

### **Memorizzazione di una posizione**

- **1** Cercare una posizione (*[Ricerca di una posizione per](#page-14-0)  categoria*[, pagina 11](#page-14-0)).
- **2** Selezionare una posizione tra i risultati ottenuti.
- **3** Selezionare **n**
- **4** Selezionare **Salva**.
- **5** Se necessario, immettere un nome e selezionare **Fatto**.

### **Memorizzazione della posizione corrente**

- **1** Nella mappa, selezionare l'icona del veicolo.
- **2** Selezionare **Salva**.
- **3** Inserire un nome, quindi selezionare **Fatto**.
- **4** Selezionare **OK**.

### **Modifica di una posizione salvata**

- **1** Selezionare **Dove si va?** > **Salvate**.
- **2** Se necessario, selezionare una categoria.
- **3** Selezionare una posizione.
- 4 Selezionare **0**.
- $5$  Selezionare  $\equiv$  > Modifica.
- **6** Selezionare un'opzione:
	- Selezionare **Nome**.
	- Selezionare **Numero di telefono**.
	- Selezionare **Categorie** per assegnare una categoria alla posizione salvata.
	- Selezionare **Cambia simbolo mappa** per modificare il simbolo utilizzato per contrassegnare la posizione salvata sulla mappa.
- **7** Modificare le informazioni.
- **8** Selezionare **Fatto**.

#### **Assegnazione di una categoria a una posizione salvata**

È possibile aggiungere categorie personalizzate per organizzare le posizioni salvate.

**NOTA:** le categorie vengono visualizzate nel menu delle posizioni salvate dopo aver salvato almeno 12 posizioni.

- **1** Selezionare **Dove si va?** > **Salvate**.
- **2** Selezionare una posizione.
- 3 Selezionare **O**.
- **4** Selezionare > **Modifica** > **Categorie**.
- **5** Immettere uno o più nomi di categorie, separati da una virgola.
- **6** Se necessario, selezionare una categoria suggerita.
- **7** Selezionare **Fatto**.

### <span id="page-16-0"></span>**Eliminazione di una posizione salvata**

**NOTA:** le posizioni eliminate non possono più essere recuperate.

- **1** Selezionare **Dove si va?** > **Salvate**.
- 2 Selezionare  $\equiv$  > **Elim pos salv**.
- **3** Selezionare la casella accanto alle posizioni salvate da eliminare e selezionare **Elimina**.

#### **Condivisione di una posizione salvata**

Dopo aver salvato una posizione, è possibile condividerla con altri dispositivi Garmin compatibili utilizzando la tecnologia wireless Bluetooth o una scheda di memoria.

- **1** Selezionare **Dove si va?** > **Salvate**.
- **2** Se necessario, selezionare una categoria.
- **3** Selezionare una posizione.
- 4 Selezionare  $\bullet$
- $5$  Selezionare  $\equiv$  > Condividi.
- **6** Seguire le istruzioni visualizzate condividere le informazioni relative alla posizione.

## **Uso della mappa**

È possibile utilizzare la mappa per navigare un percorso (*[Percorso sulla mappa](#page-9-0)*, pagina 6) oppure per visualizzare una mappa dell'ambiente circostante quando nessun percorso è attivo.

**1** Selezionare **Mappa**.

- **2** Toccare un punto qualsiasi della mappa.
- **3** Selezionare un'opzione:
	- Trascinare la mappa per spostarsi a sinistra, a destra, in alto o in basso.
	- Per ingrandire o ridurre la visualizzazione, selezionare +  $\circ$   $\bullet$
	- Per passare da Nord in alto a visualizzazione 3-D, selezionare  $\triangle$ .
	- Per filtrare i punti di interesse visualizzati in base alla categoria, selezionare  $Q$ .
	- Per avviare un percorso, selezionare una posizione sulla mappa, quindi selezionare **Vai!** (*[Avvio di un percorso](#page-9-0) [utilizzando la mappa](#page-9-0)*, pagina 6).

### **Strumenti mappa**

Gli strumenti mappa forniscono accesso rapido alle informazioni e alle funzioni del dispositivo durante la visualizzazione della mappa. Quando si attiva uno strumento mappa, questo viene visualizzato in un pannello sul bordo della mappa.

**Stop**: interrompe la navigazione del percorso attivo.

- **Modifica percorso**: consente di effettuare una deviazione o di saltare posizioni nel percorso.
- **Luoghi sul percorso**: visualizza le posizioni sul percorso o sulla strada di percorrenza (*Luoghi sul percorso*, pagina 13).
- **Svolte**: visualizza un elenco delle svolte sul percorso (*[Visualizzazione di svolte e indicazioni](#page-10-0)*, pagina 7).
- **Dati di viaggio**: visualizza dati di viaggio personalizzabili, ad esempio i dati sulla velocità o sul chilometraggio (*[Visualizzazione dei dati di viaggio sulla mappa](#page-17-0)*, pagina 14).

**Volume**: regola il volume dell'audio principale.

**Luminosità**: consente di regolare la luminosità dello schermo.

**Telefono**: visualizza un elenco di chiamate recenti dal telefono connesso, nonché un elenco di opzioni disponibili durante una chiamata (*[Uso delle opzioni disponibili durante la](#page-21-0)  chiamata*[, pagina 18](#page-21-0)).

**Traffico**: visualizza le condizioni del traffico sul percorso o nell'area in cui ci si trova (*[Visualizzazione del traffico sul](#page-17-0)  percorso*[, pagina 14](#page-17-0)).

**Meteo**: visualizza le condizioni meteo dell'area in cui ci si trova.

**photoLive**: visualizza le telecamere di controllo del traffico dall'abbonamento photoLive (*[Videocamere di controllo del](#page-24-0) [traffico photoLive](#page-24-0)*, pagina 21).

**Segnala autovelox**: consente di segnalare un autovelox o una telecamera semaforica. Questo strumento è disponibile solo quando sul dispositivo sono presenti dati su autovelox o telecamere semaforiche e si dispone di una connessione attiva all'app Smartphone Link (*[Associazione del telefono e](#page-18-0) [dell'auricolare](#page-18-0)*, pagina 15).

#### **Visualizzazione di uno strumento mappa**

- 1 Dalla mappa, selezionare \.
- **2** Selezionare uno strumento mappa. Lo strumento mappa viene visualizzato in un pannello sul bordo della mappa.
- **3** Dopo aver utilizzato lo strumento mappa, selezionare **X**.

#### **Attivazione degli strumenti mappa**

Per impostazione predefinita, solo gli strumenti mappa utilizzati più di frequente vengono attivati nel menu degli strumenti mappa. È possibile aggiungere fino a 12 strumenti al menu.

- 1 Dalla mappa, selezionare  $\triangle$  >  $\triangle$ .
- **2** Selezionare la casella di controllo accanto a ciascuno strumento da aggiungere.
- **3** Selezionare **Salva**.

### **Luoghi sul percorso**

Lo strumento Luoghi sul percorso fornisce informazioni sulle posizioni nel percorso o sulla strada di percorrenza. È possibile visualizzare i punti di interesse sul percorso, ad esempio ristoranti, stazioni di rifornimento o aree di sosta. Mentre si percorre un'autostrada, è anche possibile visualizzare informazioni e servizi disponibili sulle uscite e le città, simili alle informazioni sui segnali stradali dell'autostrada.

È possibile modificare tre categorie da mostrare attraverso lo strumento Luoghi sul percorso.

#### **Visualizzazione delle posizioni sul percorso**

- **1** Sulla mappa, selezionare > **Luoghi sul percorso**.
- **2** Selezionare un'opzione:
	- Per visualizzare la posizione successiva sul percorso in ciascuna categoria, selezionare , se necessario.
	- Per visualizzare informazioni e servizi disponibili per le uscite delle autostrade e le città sul percorso, selezionare .

**NOTA:** questa opzione è disponibile solo se si viaggia su un'autostrada o quando un percorso include un'autostrada.

**3** Selezionare un elemento per visualizzare un elenco di posizioni per la categoria, uscita o città.

#### **Personalizzazione delle categorie Luoghi sul percorso**

È possibile modificare le categorie delle posizioni visualizzate nello strumento Luoghi sul percorso.

- **1** Sulla mappa, selezionare > **Luoghi sul percorso**.
- **2** Selezionare una categoria.
- **3** Selezionare
- **4** Selezionare un'opzione:
	- Per spostare una categoria in alto o in basso nell'elenco, selezionare e trascinare la freccia accanto al nome della categoria.
- <span id="page-17-0"></span>• Selezionare una categoria per cambiarla.
- Per creare una categoria personalizzata, selezionare una categoria, selezionare **Personalizza ricerca** e immettere il nome dell'attività commerciale o della categoria.
- **5** Selezionare **Fatto**.

## **Informazioni di viaggio**

#### **Visualizzazione dei dati di viaggio sulla mappa**

Prima di poter visualizzare i dati di viaggio sulla mappa, è necessario aggiungere lo strumento al menu degli strumenti mappa (*[Attivazione degli strumenti mappa](#page-16-0)*, pagina 13).

Sulla mappa, selezionare > **Dati di viaggio**.

#### *Personalizzazione dei campi relativi ai dati di viaggio*

Prima di poter personalizzare i dati visualizzati nello strumento mappa dei dati di viaggio, è necessario aggiungere tale strumento all'apposito menu (*[Attivazione degli strumenti mappa](#page-16-0)*, [pagina 13\)](#page-16-0).

- **1** Sulla mappa, selezionare > **Dati di viaggio**.
- **2** Selezionare un campo relativo ai dati di viaggio.
- **3** Selezionare un'opzione.

Il nuovo campo dei dati di viaggio viene visualizzato nell'apposito strumento mappa.

#### **Visualizzazione della pagina di informazioni sul viaggio**

La pagina delle informazioni di viaggio indica la velocità e fornisce informazioni utili sul viaggio.

**NOTA:** in caso di soste frequenti, lasciare acceso il dispositivo affinché possa misurare con precisione il tempo trascorso.

Nella mappa, selezionare **Velocità**.

#### **Visualizzazione del registro di viaggio**

Il dispositivo consente di registrare il percorso effettuato in un registro di viaggio.

- **1** Selezionare **Impostazioni** > **Mappa e veicolo** > **Livelli mappa**.
- **2** Selezionare la casella di controllo **Registro di viaggio**.

### **Reimpostazione delle informazioni di viaggio**

- **1** Nella mappa, selezionare **Velocità**.
- 2 Selezionare **E** > **Reimposta campi**.
- **3** Selezionare un'opzione:
	- Se non si sta seguendo un percorso, selezionare **Seleziona tutto** per reimpostare tutti i campi dati della prima pagina, eccetto il tachimetro.
	- Selezionare **Azzera dati viaggio** per reimpostare le informazioni presenti nel computer di viaggio.
	- Selezionare **Azzera velocità massima** per reimpostare la velocità massima.
	- Selezionare **Azzera dati viaggio B** per reimpostare il contachilometri.

### **Visualizzazione del traffico sul percorso**

È possibile visualizzare gli eventi relativi al traffico lungo il percorso o sulla strada che si sta percorrendo.

1 Durante la navigazione di un percorso, selezionare  $\leq$  > **Traffico**.

L'evento relativo al traffico più vicino viene visualizzato in un pannello a destra della mappa.

**2** Selezionare l'evento relativo al traffico per visualizzare ulteriori dettagli.

#### **Visualizzazione del traffico sulla mappa**

La mappa del traffico visualizza il flusso del traffico con codici a colori e i rallentamenti nelle strade circostanti.

- **1** Nel menu principale, selezionare **Applicazioni** > **Traffico**.
- **2** Se necessario, selezionare  $\equiv$  > **Legenda** per visualizzare la legenda relativa alla mappa del traffico.

#### **Ricerca degli eventi relativi al traffico**

**1** Nel menu principale, selezionare **Applicazioni** > **Traffico**.

- 2 Selezionare  $\equiv$  > **Eventi**.
- **3** Selezionare una voce nell'elenco.
- **4** Se è presente più di un evento, utilizzare le frecce per visualizzare ulteriori eventi.

### **Personalizzazione della mappa**

#### **Personalizzazione dei livelli mappa**

È possibile personalizzare quali dati visualizzare sulla mappa, ad esempio le icone per i punti di interesse e le condizioni della strada.

- **1** Selezionare **Impostazioni** > **Mappa e veicolo** > **Livelli mappa**.
- **2** Selezionare i livelli da includere sulla mappa, quindi selezionare **Salva**.

#### **Modifica dei campi dati della mappa**

- **1** Nella mappa, selezionare un campo dati.
	- **NOTA:** non è possibile personalizzare Velocità.
- **2** Selezionare un tipo di dati da visualizzare.

#### **Modifica della prospettiva della mappa**

- **1** Selezionare **Impostazioni** > **Mappa e veicolo** > **Vista Mappa Automobilistica**.
- **2** Selezionare un'opzione:
	- Selezionare **Traccia in alto** per visualizzare la mappa in formato bidimensionale (2-D) con la direzione di viaggio orientata verso l'alto.
	- Selezionare **Nord in alto** per visualizzare la mappa in 2-D con il Nord orientato verso l'alto.
	- Selezionare **3-D** per visualizzare la mappa in tre dimensioni.
- **3** Selezionare **Salva**.

## **Funzioni di connettività Bluetooth**

Il dispositivo Bluetooth è dotato di diverse funzioni di connettività per lo smartphone compatibile. Alcune funzioni richiedono di installare l'app Smartphone Link sullo smartphone. Per ulteriori informazioni, visitare il sito Web [garmin.com/smartphonelink.](http://www.garmin.com/smartphonelink)

- **Smart Notifications**: consente di visualizzare le notifiche e i messaggi del telefono sul dispositivo. Questa funzione non è disponibile per alcune lingue e smartphone.
- **LiveTrack**: consente di condividere il percorso con i contatti dello smartphone o account dei social media.
- **Chiamata vivavoce**: consente di effettuare e ricevere chiamate utilizzando il dispositivo come vivavoce telefonico.
- **Invia posizioni al dispositivo**: consente di inviare posizioni dallo smartphone al dispositivo di navigazione.
- **Streaming multimediale**: riproduce in streaming l'audio dallo smartphone all'auricolare e fornisce i controlli multimediali Bluetooth sul dispositivo zūmo .
- **Radio Internet Pandora®** : riproduce in streaming la musica dalla radio via Internet Pandora sull'auricolare e consente di cambiare le stazioni, visualizzare informazioni su artisti e

<span id="page-18-0"></span>brani, cambiare brano, valutare brani e molto altro sul dispositivo zūmo .

- **Musica in streaming Spotify®** : riproduce in streaming la musica dal servizio Spotify sull'auricolare e consente di cercare e riprodurre musica e playlist, visualizzare informazioni su artisti e brani, valutare brani e molto altro sul dispositivo zūmo .
- **Check in Foursquare**: consente di contrassegnare le posizioni Foursquare utilizzando il dispositivo zūmo .
- **Aggiornamenti meteo**: consente di ricevere sul dispositivo le informazioni e gli avvisi sulle condizioni meteorologiche in tempo reale.
- **GarminServizi Live**: fornisce servizi su abbonamento per visualizzare dati in tempo reale sul dispositivo, ad esempio le condizioni del traffico, i parcheggi e previsioni meteo avanzate.

### **Requisiti delle funzioni Bluetooth**

Alcune funzioni richiedono un telefono, un auricolare o un'app specifica sullo smartphone.

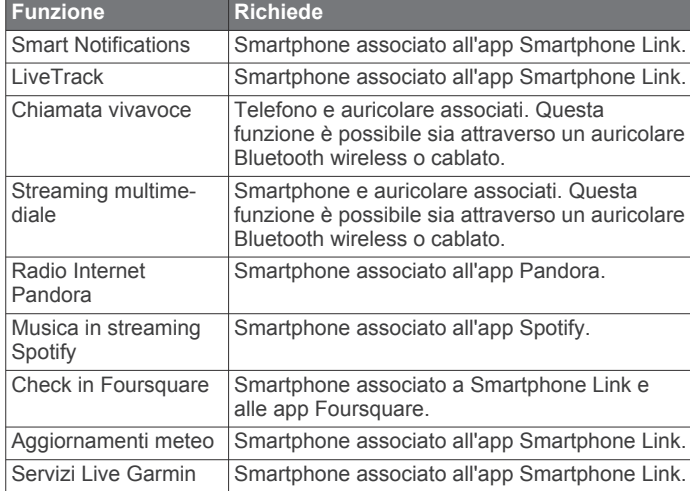

### **Associazione del telefono e dell'auricolare**

Associare il dispositivo zūmo al telefono e all'auricolare Bluetooth per poter disporre di numerose funzioni Bluetooth. Una volta associati i dispositivi, questi si connettono automaticamente tra di loro quando sono accesi e in prossimità. Alcune funzioni richiedono l'app Smartphone Link. È possibile connettersi all'app Smartphone Link durante il processo di associazione oppure successivamente.

- **1** Sul telefono, attivare la tecnologia wireless Bluetooth e impostare il telefono su visibile. Per ulteriori informazioni, vedere il manuale utente del telefono.
- **2** Posizionare il dispositivo zūmo e il telefono a una distanza massima di 3 m (10 piedi) l'uno dall'altro.
- **3** Sul dispositivo zūmo , selezionare **Impostazioni** > **Bluetooth**   $>$   $\zeta$  .
- **4** Attenersi alle istruzioni visualizzate per associare il telefono al dispositivo.
- **5** Sul dispositivo zūmo, selezionare  $\bigcirc$ .
	- **SUGGERIMENTO:** se la schermata delle impostazioni Bluetooth iniziali non viene visualizzata, selezionare **Impo stazioni** > **Bluetooth** > **Cerca dispositivi** per associare l'auricolare.
- **6** Attenersi alle istruzioni visualizzate per associare l'auricolare al dispositivo.
- **7** Dall'app store sul telefono, installare e aprire l'app Smartphone Link (opzionale).

Se si sta eseguendo l'associazione a un dispositivo Apple<sup>®</sup>, viene visualizzato un codice di sicurezza sullo schermata zūmo .

**8** Se necessario, immettere il codice di sicurezza sul telefono entro 30 secondi.

### **Icone di stato della funzione Bluetooth**

Le icone di stato vengono visualizzate nelle impostazioni Bluetooth accanto a ciascun dispositivo associato.

#### Selezionare **Impostazioni** > **Bluetooth**.

- Un'icona grigia indica che la funzione è disattivata o disconnessa per il dispositivo.
- Un'icona colorata indica che la funzione è attivata o connessa per il dispositivo.

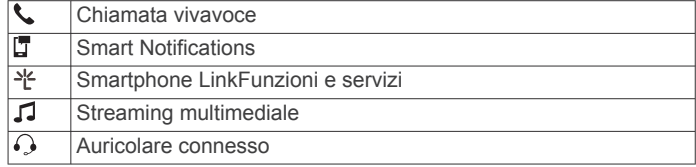

### **Configurazione delle funzioni Bluetooth per il dispositivo Apple**

Per impostazione predefinita, tutte le impostazioni Bluetooth compatibili sono attivate quando si associa il telefono. Alcune funzioni possono essere attivate, disattivate o personalizzate.

#### **Connessione all'app Smartphone Link sul dispositivo Apple**

Prima di potersi connettere all'app Smartphone Link, è necessario associare e connettere il dispositivo zūmo al telefono.

Se non ci si connette all'app Smartphone Link durante il processo di associazione, è possibile connettersi ad essa per ulteriori funzioni Bluetooth. L'app Smartphone Link comunica con il telefono utilizzando la tecnologia Bluetooth Smart. La prima volta che ci si connette all'app Smartphone Link su un dispositivo Apple, è necessario immettere un codice di sicurezza Bluetooth Smart.

- **1** Dall'app store sul telefono, installare l'app Smartphone Link.
- **2** Sul telefono, aprire l'app Smartphone Link.
	- Un codice di sicurezza viene visualizzato sullo schermo del dispositivo zūmo .
- **3** Sul telefono, immettere il codice.

#### **Disattivazione delle chiamate vivavoce per il dispositivo Apple**

È possibile disattivare le chiamate vivavoce e rimanere connessi al telefono per ricevere i dati e le notifiche Smartphone Link.

- **1** Selezionare **Impostazioni** > **Bluetooth**.
- **2** Selezionare il nome del telefono utilizzato per la chiamata vivavoce.

**SUGGERIMENTO:** è possibile che il telfono si connetta alle chiamate vivavoce e ai dati utilizzando due nomi diversi. viene visualizzata colorata accanto al nome del telefono utilizzato per la chiamata vivavoce.

**3** Deselezionare la casella di controllo **Chiamate telefoniche**.

#### **Disattivazione dei dati Smartphone Link e delle Smart Notifications Apple**

È possibile disattivare i dati Smartphone Link e le smart notifications e rimanere connessi al telefono per le chiamate vivavoce.

- **1** Selezionare **Impostazioni** > **Bluetooth**.
- **2** Selezionare il nome del telefono connesso ai dati e alle notifiche Smartphone Link.

<span id="page-19-0"></span>**SUGGERIMENTO:** è possibile che il telefono si connetta alle chiamate vivavoce e ai dati utilizzando due nomi diversi.  $\square$  e vengono visualizzati in blu accanto al nome del telefono utilizzato per i dati e le notifiche.

**3** Deselezionare la casella di controllo **Servizi smartphone**.

#### *Mostrare o nascondere categorie di notifiche per il dispositivo Apple*

È possibile filtrare le notifiche mostrate sul dispositivo mostrando o nascondendo categorie.

- **1** Selezionare **Impostazioni** > **Bluetooth**.
- **2** Selezionare il nome del telefono connesso ai dati e alle notifiche Smartphone Link.

**SUGGERIMENTO:** è possibile che il telefono si connetta alle chiamate vivavoce e ai dati utilizzando due nomi diversi.  $\mathbb{F}$  e vengono visualizzati colorati accanto al nome del telefono utilizzato per i dati e le notifiche.

- **3** Selezionare **Smart Notification**.
- **4** Selezionare la casella di controllo accanto a ciascuna notifica da mostrare.

### **Configurazione delle funzioni Bluetooth per lo smartphone con Android™**

Per impostazione predefinita, tutte le impostazioni Bluetooth compatibili sono attivate quando si associa il telefono. Alcune funzioni possono essere attivate, disattivate o personalizzate.

#### **Connessione all'app Smartphone Link sullo smartphone Android**

Prima di potersi connettere all'app Smartphone Link, è necessario associare e connettere il dispositivo zūmo al telefono.

Se non ci si connette all'app Smartphone Link durante il processo di associazione, è possibile connettersi ad essa per ulteriori funzioni Bluetooth.

- **1** Dall'app store sul telefono, installare l'app Smartphone Link.
- **2** Sul telefono, aprire l'app Smartphone Link.

#### **Disattivazione delle funzioni Bluetooth per lo smartphone con Android**

È possibile disattivare funzioni Bluetooth specifiche e rimanere connessi ad altre funzioni.

- **1** Selezionare **Impostazioni** > **Bluetooth**.
- **2** Selezionare il nome del telefono.
- **3** Selezionare un'opzione:
	- Per disattivare la chiamata vivavoce, deselezionare la casella di controllo **Chiamate telefoniche**.
	- Per disattivare i dati Smartphone Link e le smart notifications, deselezionare la casella di controllo **Smartphone Link**.
	- Per disattivare le notifiche specifiche dell'app, utilizzare le impostazioni nell'app Smartphone Link.

#### *Mostrare o nascondere notifiche per lo smartphone con Android*

Utilizzare l'app Smartphone Link per selezionare il tipo di notifica da visualizzare sul dispositivo zūmo .

- **1** Sul telefono, aprire l'app Smartphone Link.
- 2 Selezionare  $\ddot{\Omega}$ .
- **3** Verificare che la casella di controllo **Smart Notification** sia selezionata.
- **4** Dalla sezione **Notifiche**, selezionare **Impostazioni**. Viene visualizzato un elenco di categorie e app di notifica.
- **5** Selezionare un'opzione:
- Per attivare o disattivare una notifica, selezionare l'interruttore di attivazione/disattivazione accanto al nome della categoria o dell'app.
- Per aggiungere un'app all'elenco, selezionare  $\ddag$ .

### **Attivazione o disattivazione delle funzioni Bluetooth per l'auricolare**

Per impostazione predefinita, tutte le funzioni Bluetooth compatibili sono attivate quando si associa l'auricolare. È possibile attivare o disattivare alcune funzioni.

- **1** Selezionare **Impostazioni** > **Bluetooth**.
- **2** Selezionare il nome dell'auricolare.
- **3** Selezionare un'opzione:
	- Per scollegare l'auricolare, deselezionare la casella di controllo **Auricolare**.
	- Per disattivare l'audio dei supporti in streaming, deselezionare la casella di controllo **Supporti audio**.

### **Smartphone Link**

Smartphone Link è un'applicazione per telefono che consente di sincronizzare i dati sulla posizione con il telefono e di accedere a informazioni in tempo reale utilizzando la connessione dati del telefono. Il dispositivo trasferisce i dati da Smartphone Link utilizzando la tecnologia wireless Bluetooth. Le informazioni in tempo reale sono disponibili tramite piani gratuiti e su abbonamento da Servizi Live Garmin (*Servizi Live Garmin*, pagina 16).

Le posizioni salvate e quelle trovate di recente vengono sincronizzate con il telefono ogni volta che il dispositivo si collega a Smartphone Link.

#### **Download di Smartphone Link**

Smartphone Link è disponibile per alcuni smartphone. Visitare il sito Web [www.garmin.com/smartphonelink](http://www.garmin.com/smartphonelink) o il negozio delle applicazioni del dispositivo, per informazioni sulla compatibilità e sulla disponibilità.

Scaricare Smartphone Link dal negozio delle applicazioni del telefono supportato.

Consultare il Manuale Utente del telefono per informazioni sul download e l'installazione di applicazioni.

#### **Invio di una posizione dal telefono al dispositivo**

Smartphone Link è registrato come applicazione di navigazione sul telefono.

- **1** Sul telefono, selezionare il pulsante per iniziare a navigare verso una posizione (consultare il Manuale Utente per il telefono).
- **2** Nel menu delle applicazioni, selezionare **Smartphone Link**.

La prossima volta che si collega il dispositivo al telefono, la posizione viene trasferita negli elementi Ultimi trovati del dispositivo.

### **Servizi Live Garmin**

Prima di poter utilizzare i Servizi Live Garmin, il dispositivo deve essere collegato a un telefono supportato che utilizza Smartphone Link (*[Associazione del telefono e dell'auricolare](#page-18-0)*, [pagina 15](#page-18-0)).

Il collegamento a Smartphone Link consente di accedere ai Servizi Live Garmin. Garmin I Servizi Live forniscono piani gratuiti e su abbonamento per visualizzare dati in tempo reale sul dispositivo, ad esempio sulle condizioni del traffico e meteo.

Alcuni servizi, ad esempio il meteo, sono disponibili come applicazioni separate sul dispositivo. Altri servizi, ad esempio quelli relativi al traffico, migliorano le funzioni di navigazione esistenti sul dispositivo. Le funzioni che richiedono l'accesso ai Servizi Live Garmin mostrano il simbolo Smartphone Link e

<span id="page-20-0"></span>vengono visualizzate solo quando il dispositivo è collegato a Smartphone Link.

#### **Abbonamento ai Servizi Live Garmin**

Prima di sottoscrivere un abbonamento ai Servizi Live Garmin, è necessario installare l'applicazione Smartphone Link sul telefono.

- **1** Avviare l'app Smartphone Link sul telefono (*[Associazione del](#page-18-0) [telefono e dell'auricolare](#page-18-0)*, pagina 15).
- **2** Selezionare **Account personale**.

Viene visualizzato un elenco dei prezzi dei servizi e degli abbonamenti.

- **3** Selezionare un servizio.
- **4** Selezionare il prezzo.
- **5** Selezionare **Abbonati**.
- **6** Seguire le istruzioni visualizzate sullo schermo.

### **Smart Notifications**

Mentre il dispositivo è connesso all'app Smartphone Link, è possibile visualizzare le notifiche dallo smartphone sul dispositivo zūmo , ad esempio SMS, chiamate in arrivo e appuntamenti del calendario.

**NOTA:** potrebbe essere necessario attendere alcuni minuti per ricevere le notifiche sul dispositivo di navigazione dopo la connessione all'app Smartphone Link. **T** viene visualizzato colorato nelle impostazioni Bluetooth quando le smart notifications sono connesse e attive (*[Icone di stato della](#page-18-0)  [funzione Bluetooth](#page-18-0)*, pagina 15).

#### **Ricezione di notifiche**

#### *AVVISO*

Non leggere né rispondere alle notifiche durante la guida.

Prima che il dispositivo zūmo possa ricevere notifiche, è necessario connetterlo allo smartphone e all'app Smartphone Link.

In quasi tutte le pagine, viene visualizzato un messaggio a comparsa quando il dispositivo riceve una notifica dallo smartphone. Le notifiche devono essere lette dal passeggero e non dal conducente se quest'ultimo sta guidando.

**NOTA:** se si sta visualizzato la mappa, le notifiche vengono visualizzate nello strumento mappa.

- Per ignorare una notifica, selezionare **OK**.
	- Il messaggio a comparsa si chiude, ma la notifica rimane attiva sul telefono.
- Per visualizzare una notifica, selezionare **Visualizza**.
- Per ascoltare la notifica, selezionare **Visualizza** > **Riproduci**.

Il dispositivo legge la notifica utilizzando la tecnologia di sintesi vocale. Questa funzione non è disponibile per tutte le lingue.

• Per effettuare altre operazioni, come eliminare la notifica dal telefono, selezionare **Visualizza** e selezionare un'opzione.

**NOTA:** ulteriori operazioni sono disponibili solo per alcuni tipi di notifica e devono essere supportate dall'app che genera la notifica.

#### *Ricezione di notifiche durante la visualizzazione della mappa*

#### *AVVISO*

Non leggere né rispondere alle notifiche durante la guida.

Affinché il dispositivo zūmo possa ricevere notifiche, è necessario connetterlo allo smartphone e all'app Smartphone Link.

Durante la visualizzazione della mappa, le nuove notifiche vengono visualizzate in uno strumento della mappa ai margini dello schermo. Le notifiche devono essere lette dal passeggero e non dal conducente se quest'ultimo sta guidando.

- Per ignorare una notifica, selezionare  $\mathsf{\mathsf{X}}$ .
	- Il messaggio a comparsa si chiude, ma la notifica rimane attiva sul telefono.
- Per visualizzare una notifica, selezionare il testo.
- Per ascoltare la notifica, selezionare **Riproduci messaggio**. Il dispositivo legge la notifica utilizzando la tecnologia di sintesi vocale. Questa funzione non è disponibile per tutte le lingue.
- Per effettuare altre operazioni, come eliminare la notifica dal telefono, selezionare **Visualizza** e selezionare un'opzione.

**NOTA:** ulteriori operazioni sono disponibili solo per alcuni tipi di notifica e devono essere supportate dall'app che genera la notifica.

#### **Visualizzazione dell'elenco di notifiche**

È possibile visualizzare un elenco di tutte le notifiche attive.

**1** Selezionare **Applicazioni** > **Smart Notification**.

Viene visualizzato l'elenco di notifiche. Le notifiche non lette vengono visualizzate in nero e le notifiche già lette in grigio.

- **2** Selezionare un'opzione:
	- Per visualizzare una notifica, selezionare la relativa descrizione.
	- Per ascoltare una notifica, selezionare  $\blacktriangleright$ . Il dispositivo legge la notifica utilizzando la tecnologia di sintesi vocale. Questa funzione non è disponibile per tutte le lingue.

### **Chiamata vivavoce**

**NOTA:** mentre la maggior parte dei telefoni e degli auricolari è supportata e può essere utilizzata, non si garantisce che un telefono o un auricolare specifico possano essere utilizzati. Non tutte funzioni potrebbero essere disponibili sul telefono in uso.

La tecnologia wireless Bluetooth Bluetooth consente di collegare il dispositivo al telefono cellulare e all'auricolare per utilizzarlo come dispositivo vivavoce. Per verificare se il telefono cellulare con tecnologia Bluetooth è compatibile con il dispositivo, visitare il sito Web [www.garmin.com/bluetooth](http://www.garmin.com/bluetooth).

#### **Come effettuare una chiamata**

#### *Composizione di un numero*

- **1** Selezionare **Applicazioni** > **Telefono** > **Chiama**.
- **2** Inserire il numero.
- **3** Selezionare **Chiama**.

#### *Chiamata di un contatto nella rubrica telefonica*

La rubrica del telefono viene caricata sul dispositivo a ogni connessione del telefono al dispositivo. Potrebbe essere necessario attendere alcuni minuti prima di poter utilizzare la rubrica. Alcuni telefoni non supportano questa funzione.

- **1** Selezionare **Applicazioni** > **Telefono** > **Rubrica**.
- **2** Selezionare un contatto.
- **3** Selezionare **Chiama**.

#### *Chiamata a una posizione*

- **1** Selezionare **Applicazioni** > **Telefono** > **Ricerca per categorie**.
- **2** Selezionare un punto di interesse.
- **3** Selezionare **Chiama**.

#### **Ricezione di una chiamata**

Quando si riceve una chiamata, selezionare **Rispondi** o **Ignora**.

#### <span id="page-21-0"></span>**Uso della funzione Elenco chiamate**

L'elenco chiamate del telefono viene caricato sul dispositivo a ogni connessione del telefono al dispositivo. Potrebbe essere necessario attendere alcuni minuti prima di poter utilizzare l'elenco delle chiamate. Alcuni telefoni non supportano questa funzione.

- **1** Selezionare **Applicazioni** > **Telefono** > **Elenco chiamate**.
- **2** Selezionare una categoria.

Viene visualizzato un elenco delle chiamate, con quelle più recenti all'inizio dell'elenco.

**3** Selezionare una chiamata.

#### **Uso delle opzioni disponibili durante la chiamata**

Durante una chiamata, è possibile selezionare alcune opzioni dalla mappa.

• Per trasferire l'audio sul telefono, selezionare 2.

**SUGGERIMENTO:** è possibile utilizzare questa funzione per spegnere il dispositivo e continuare la chiamata o per preservare la propria privacy.

- Per utilizzare il tastierino numerico, selezionare ... **SUGGERIMENTO:** questa funzione consente di utilizzare sistemi automatici, quali ad esempio la casella vocale.
- Per disattivare il microfono, selezionare  $\bar{\bullet}$ .
- Per terminare la chiamata, selezionare  $\rightarrow$

#### **Memorizzazione del numero di telefono della posizione Casa**

**SUGGERIMENTO:** una volta salvato il numero della posizione Casa, è possibile cambiarlo modificando "Casa" nell'elenco delle posizioni salvate (*[Modifica di una posizione salvata](#page-15-0)*, pagina 12).

- **1** Selezionare **Applicazioni** > **Telefono** > > **Imposta numero di casa**.
- **2** Inserire il proprio numero di telefono.
- **3** Selezionare **Fatto**.

#### *Chiamata alla posizione Casa*

Prima di chiamare la posizione Casa, è necessario immettere un numero di telefono per questa posizione.

Selezionare **Applicazioni** > **Telefono** > **Chiama Casa**.

### **Disconnessione di un dispositivo Bluetooth**

È possibile disconnettere temporaneamente un dispositivo Bluetooth senza eliminarlo dall'elenco dei dispositivi associati. In futuro, il dispositivo Bluetooth potrà connettersi automaticamente al dispositivo zūmo .

- **1** Selezionare **Impostazioni** > **Bluetooth**.
- **2** Selezionare il dispositivo da scollegare.
- **3** Deselezionare la casella di controllo accanto al nome del dispositivo associato.

### **Eliminazione di un telefono associato**

È possibile eliminare un telefono associato per evitare che venga automaticamente connesso al dispositivo in futuro.

- **1** Selezionare **Impostazioni** > **Bluetooth**.
- **2** Selezionare il telefono, quindi selezionare **Annulla associazione dispositivo**.

## **Traffico**

#### *AVVISO*

Garmin non è responsabile dell'accuratezza o della puntualità dei dati Infotraffico.

I dati infotraffico potrebbero non essere disponibili in tutte le zone o in tutti i Paesi. Per informazioni sul traffico e sulle aree di copertura, visitare il sito Web [www.garmin.com/traffic](http://www.garmin.com/traffic).

- Gli avvisi sul traffico vengono visualizzati sulla mappa quando lungo il percorso o nella propria area sono presenti eventi relativi al traffico.
- Il dispositivo deve essere collegato a Smartphone Link con un abbonamento infotraffico attivo per ricevere dati infotraffico.

### **Ricezione dei dati infotraffico mediante Smartphone Link**

Il servizio Traffico in tempo reale fornisce dati sul traffico in tempo reale.

- **1** Scaricare Smartphone Link sul telefono compatibile (*[Download di Smartphone Link](#page-19-0)*, pagina 16).
- **2** Abbonarsi al servizio Traffico in tempo reale (*[Abbonamento](#page-20-0) [ai Servizi Live Garmin](#page-20-0)*, pagina 17).
- **3** Connettere il dispositivo al telefono Smartphone Link (*[Associazione del telefono e dell'auricolare](#page-18-0)*, pagina 15).

### **Attivazione della funzione Traffico**

È possibile attivare o disattivare i dati sul traffico.

- **1** Selezionare **Impostazioni** > **Traffico**.
- **2** Selezionare la casella di controllo **Traffico**.

## **Uso delle applicazioni**

### **Configurare la condivisione LiveTrack e invitare utenti**

La prima volta che si utilizza la funzione LiveTrack è necessario configurarla e invitare altri utenti.

- **1** Connettersi a **Smartphone Link** (*[Associazione del telefono e](#page-18-0) [dell'auricolare](#page-18-0)*, pagina 15).
- **2** Sullo smartphone, aprire l'app Smartphone Link e selezionare **LiveTrack**.
- **3** Immettere un nome utente e selezionare **Successivo**.
- **4** Indicare uno o più contatti da invitare.

È possibile inserire sia il nome del contatto sia l'indirizzo email.

**5** Selezionare **Avvia LiveTrack**.

L'app inizia a condividere i dati LiveTrack. Gli utenti invitati ricevono un'e-mail con un link per visualizzare i dati LiveTrack.

**6** Selezionare  $\hat{L}$  per condividere il link LiveTrack utilizzando un social network, un'app di messaggistica o altre app di condivisione (opzionale).

#### **Avvio di una sessione LiveTrack sul telefono**

Prima di avviare una sessioneLiveTrack dal telefono, è necessario associare il telefono al dispositivo e connettersi a Smartphone Link (*[Associazione del telefono e dell'auricolare](#page-18-0)*, [pagina 15](#page-18-0)).

- **1** Sullo smartphone, aprire Smartphone Link.
- **2** Selezionare **LiveTrack**.
- **3** Selezionare un'opzione di condivisione.
- **4** Selezionare **Avvia LiveTrack**.
- **5** Seguire le istruzioni visualizzate.

### **Lettore multimediale**

Il lettore multimediale può riprodurre musica o l'audio dalle seguenti sorgenti.

- <span id="page-22-0"></span>• File musicali memorizzati sul dispositivo zūmo .
- File musicali memorizzati su un telefono o lettore multimediale collegato alla porta USB del supporto per moto.File musicali memorizzati su un telefono o su un lettore multimediale collegato alla porta USB del supporto per moto.
- File musicali memorizzati su un telefono o su un lettore multimediale collegato alla porta USB del supporto per moto.
- Audio Bluetooth da un telefono associato.
- Radio Pandora via Internet.
- Servizio di musica in streaming Spotify.

#### **Riproduzione dei supporti**

- **1** Selezionare **Applicazioni**.
- **2** Selezionare un'opzione:
	- Selezionare **Pandora®** per aprire il lettore multimediale con la sorgente multimediale impostata su Pandora.
	- Selezionare **Spotify** per aprire il lettore multimediale con la sorgente multimediale impostata su Spotify.
	- Selezionare **Lettore multimediale** per aprire il lettore multimediale sulla sorgente multimediale selezionata di recente.
- **3** Selezionare un'opzione:
	- Per cambiare la sorgente multimediale, selezionare  $\ddot{\bullet}$ .
	- Per scegliere una traccia, stazione, playlist o file musicale, selezionare  $$$ ?.

#### **Aggiunta dello strumento lettore multimediale**

Lo strumento lettore multimediale consente di controllare il lettore multimediale dalla mappa.

- **1** Selezionare **Impostazioni** > **Mappa e veicolo** > **Strumenti mappa** > **Lettore multimediale**.
- **2** Aprire la mappa.
- **3** Selezionare  $\le$  > Lettore multimediale.

I comandi del lettore multimediale vengono visualizzati sulla mappa.

#### **Modifica della sorgente di contenuti multimediali**

È possibile modificare la sorgente di contenuti multimediali riprodotti sul dispositivo.

- **1** Selezionare **Applicazioni** > Lettore multimediale >  $\psi$ .
- **2** Selezionare una sorgente multimediale.

#### **Servizio Pandora**

Pandora è una radio gratuita personalizzata che offre costantemente musica. L'integrazione di Pandora richiede un dispositivo mobile compatibile con l'applicazione Pandora installata. Per ulteriori informazioni sui dispositivi mobili compatibili, visitare il sito Web [www.pandora.com/everywhere](http://www.pandora.com/everywhere/mobile) [/mobile](http://www.pandora.com/everywhere/mobile).

**NOTA:** Pandora è attualmente disponibile negli Stati Uniti, in Australia e in Nuova Zelanda.

#### *Modifica delle stazioni*

- **1** Selezionare **Applicazioni** > **Pandora®**.
- 2 Selezionare  $P$ .
- **3** Selezionare una stazione.

### **Spotify**

Spotify è un servizio di musica digitale che fornisce accesso a milioni di brani.

**SUGGERIMENTO:** l'integrazione Spotify richiede l'installazione dell'app Spotify sul telefono cellulare. Laddove disponibile, è richiesto un dispositivo digitale mobile compatibile e un abbonamento premium. Visitare il sito Web [www.garmin.com](http://www.garmin.com).

Questo prodotto incorpora il software Spotify soggetto a licenze di terze parti reperibili qui: [www.spotify.com/connect/third-party-](http://www.spotify.com/connect/third-party-licenses) [licenses](http://www.spotify.com/connect/third-party-licenses) . Aggiungi una colonna sonora ai tuoi viaggi con Spotify. Ascolta i brani e gli artisti che ami o lascia che sia Spotify a intrattenerti.

### **Tracce**

La traccia è la registrazione del percorso effettuato. Il registro tracce contiene informazioni sul percorso registrato, tra cui orario, posizione e quota.

#### **Visualizzazione delle informazioni sulle tracce**

- **1** Selezionare **Applicazioni** > **Tracce** > **Attivo**.
- **2** Selezionare una traccia.
- La traccia viene visualizzata sulla mappa.
- $3$  Selezionare  $\equiv$
- **4** Selezionare un'opzione:
	- Per salvare la traccia, selezionare **Salva traccia**.
	- Per salvare la traccia come viaggio, selezionare **Salva come viaggio**.
	- Per visualizzare un grafico elevazione della traccia, selezionare **Profilo quota**.

### **TracBack®**

#### **Come seguire la traccia recente**

La funzione TracBack registra una traccia degli spostamenti recenti. È possibile ripercorrere tutti gli spostamenti recenti fino al punto di partenza.

**1** Selezionare **Applicazioni** > **TracBack**.

La traccia recente viene visualizzata sulla mappa.

**2** Selezionare **Vai!**.

#### **Salvataggio di una traccia recente come percorso**

È possibile salvare una traccia recente come percorso in modo da poterla utilizzare in futuro utilizzando la funzione di pianificazione percorsi (*[Navigazione di un percorso salvato](#page-11-0)*, [pagina 8](#page-11-0)).

**1** Selezionare **TracBack**.

La traccia recente viene visualizzata sulla mappa.

- 2 Selezionare  $\equiv$  > Salva come viaggio.
- **3** Inserire un nome, quindi selezionare **Fatto**.

### **Pressione dei pneumatici**

#### **AVVERTENZA**

L'utilizzo del sistema di monitoraggio della pressione dei pneumatici non sostituisce la corretta manutenzione dei pneumatici stessi. L'utente è responsabile del mantenimento della corretta pressione dei pneumatici, anche se il livello di gonfiaggio degli stessi non ha raggiunto il valore che attiva l'avviso di pressione bassa. Il mancato adempimento all'obbligo di mantenere una corretta pressione dei pneumatici può causare la perdita del controllo del veicolo, che può a sua volta causare lesioni gravi o morte.

Il sistema di monitoraggio della pressione dei pneumatici Garmin è disponibile come accessorio separato. La funzione relativa alla pressione dei pneumatici non è compatibile con tutti i modelli zūmo. Visitare il sito Web [www.garmin.com/zumo](http://www.garmin.com/zumo) per informazioni sugli accessori e la compatibilità.

#### **Installazione dei sensori della pressione dei pneumatici**

Prima di poter installare i sensori della pressione dei pneumatici, ciascun sensore deve essere dotato di batteria e adesivi numerici. È inoltre necessario disporre di un dispositivo zūmo compatibile.

<span id="page-23-0"></span>I sensori comunicano in modalità wireless con il dispositivo zūmo compatibile. È possibile monitorare la pressione dei pneumatici e ricevere gli avvisi di bassa pressione sul dispositivo zūmo .

**1** Rimuovere il cappuccio  $\textcircled{1}$  dal sensore  $\textcircled{2}$  ruotandolo in senso antiorario.

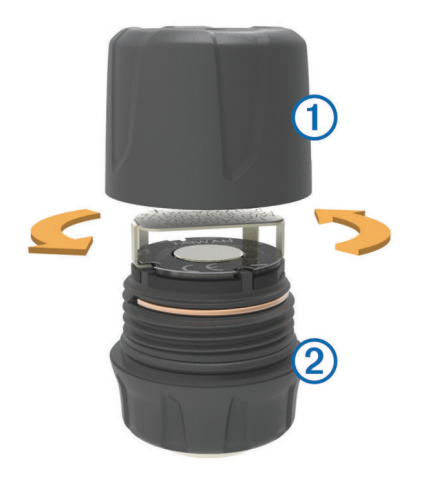

- **2** Se la batteria è già installata nel sensore, rimuovere la batteria.
- **3** Sul dispositivo zūmo , selezionare **Applicazioni** > **Pressione pneumatici**.
- **4** Selezionare il profilo di un veicolo che corrisponde alla configurazione dei pneumatici del veicolo in uso.
- **5** Avvicinare il sensore al dispositivo zūmo .
- **6** Sul dispositivo zūmo , selezionare il numero accanto al pneumatico al quale verrà associato il sensore.
- **7** Entro 30 secondi, sul sensore, inserire la batteria nell'apposito vano 4 con il lato positivo rivolto verso l'alto.

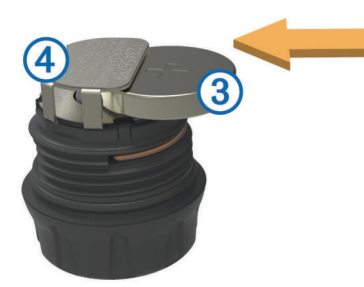

Il dispositivo zūmo esegue la ricerca del sensore e visualizza un messaggio di conferma quando l'associazione del sensore è completata.

**SUGGERIMENTO:** se l'associazione del sensore non riesce, è necessario rimuovere la batteria del sensore e ripetere i passi 6 e 7.

- **8** Immettere i valori di pressione consigliati per il pneumatico.
- **9** Immettere i valori di pressione minima per il pneumatico. Il dispositivo zūmo attiva un avviso di pressione bassa quando il sensore segnala una lettura della pressione dei pneumatici più bassa di tale valore.
- **10**Riposizionare e serrare il cappuccio sul sensore.
- **11**Sul sensore, applicare l'adesivo numerico che corrisponde al numero di pneumatico selezionato nel passo 6.
- **12**Ripetere questa procedura per ciascun sensore rimanente.

#### **Installazione dei sensori sui pneumatici**

#### **AVVERTENZA**

Il sistema di monitoraggio della pressione dei pneumatici deve essere utilizzato solo con valvole per pneumatici di metallo.

L'installazione dei sensori per la pressione dei pneumatici su valvole non di metallo può causare danni ai pneumatici e/o alle valvole, che a loro volta possono causare lesioni gravi o morte.

#### *AVVISO*

Per impedire possibili danni ai sensori o al veicolo, accertarsi che ciascun sensore installato non interferisca con i freni del veicolo o con l'altra apparecchiatura installata. Se un sensore installato interferisce con un apparecchio installato sul veicolo, non utilizzare il veicolo con il sensore installato.

Per impedire una possibile vibrazione o usura dei pneumatici su alcuni veicoli, potrebbe essere necessario bilanciare i pneumatici del veicolo dopo aver installato il sensore.

Prima di installare i sensori sui pneumatici, è necessario impostare i sensori con il dispositivo zūmo .

- **1** Rimuovere i cappucci delle valvole esistenti dai pneumatici del veicolo.
- **2** Sul dispositivo zūmo , selezionare **Applicazioni** > **Pressione pneumatici** per visualizzare il diagramma del profilo del veicolo.
- **3** Installare i sensori nelle valvole dei pneumatici serrandoli in senso orario.

**NOTA:** è necessario installare ciascun sensore nel pneumatico corretto in base al diagramma del profilo del veicolo e agli adesivi numerici applicati ai sensori durante il processo di impostazione.

**4** Girare le ruote manualmente per verificare che l'ingombro dei sensori sia sufficiente e che questi non interferiscano con le apparecchiature del veicolo.

#### **Avvisi sulla pressione dei pneumatici**

Il dispositivo avvisa l'utente tramite messaggi popup, icone sulla mappa e simboli nell'app della pressione dei pneumatici.

Quando è presente un avviso per un sensore, il numero accanto al pneumatico corrispondente viene visualizzato in rosso nell'app della pressione dei pneumatici. I simboli sotto al numero sono rossi per indicare gli avvisi attivi per tale sensore.

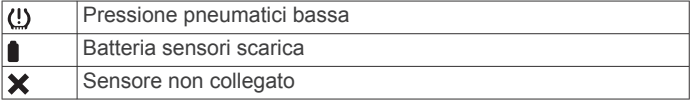

#### **Modalità sospensione dei sensori della pressione dei pneumatici**

Quando si parcheggia il veicolo e si spegne il dispositivo zūmo , il sensore della pressione dei pneumatici entra in modalità di risparmio energetico dopo alcuni minuti. Il sensore non trasmette informazioni al dispositivo zūmo se si trova in modalità sospensione. In tal caso, è possibile che il dispositivo zūmo segnali che il sensore è scollegato.

Appena il veicolo si sposta, il sensore esce dalla modalità sospensione e si ricollega automaticamente al dispositivo zūmo . Per ricollegarsi può impiegare fino a 30 secondi.

### **Uso della bussola**

**NOTA:** per determinare la direzione, è necessario spostarsi.

È possibile navigare mediante una bussola GPS. Selezionare **Applicazioni** > **Bussola**.

### **Telecomando VIRB®**

La funzione telecomando VIRB consente di controllare la action cam VIRB utilizzando il dispositivo. Visitare il sito Web [www.garmin.com/VIRB](http://www.garmin.com/VIRB) per acquistare una action cam VIRB.

#### **Controllo di una action cam VIRB**

Prima di poter utilizzare la funzione telecomando VIRB, è necessario attivare l'impostazione del telecomando sulla

<span id="page-24-0"></span>videocamera VIRB. Vedere il Manuale Utente delle serie *VIRB per ulteriori informazioni*.

- **1** Accendere la videocamera VIRB.
- **2** Sul dispositivo zūmo , selezionare **Applicazioni** > **VIRB** > **Connetti**.
- **3** Attendere che il dispositivo si colleghi alla videocamera VIRB.
- **4** Selezionare un'opzione:
	- Selezionare **Avvia registrazione** per registrare un video.
	- Selezionare **Interrompi registrazione** per interrompere la registrazione di un video.
	- Selezionare **Screenshot** per scattare una foto.

### **Registrazione della cronologia delle attività di assistenza**

È possibile registrare la data e la lettura del contachilometri quando vengono eseguite attività di assistenza o di manutenzione sul veicolo. Il dispositivo fornisce diverse categorie di assistenza ed è possibile aggiungere categorie personalizzate (*Aggiunta di categorie di assistenza*, pagina 21).

- **1** Selezionare **Applicazioni** > **Cronologia assistenza**.
- **2** Selezionare una categoria di assistenza.
- **3** Selezionare **Aggiungi record**.
- **4** Immettere la lettura del contachilometri e selezionare **Successivo**.
- **5** Immettere un commento (facoltativo).
- **6** Selezionare **Fatto**.

#### **Aggiunta di categorie di assistenza**

- **1** Selezionare **Applicazioni** > **Cronologia assistenza**.
- 2 Selezionare  $\equiv$  > Aggiungi categoria.
- **3** Immettere il nome di una categoria e selezionare **Fatto**.

#### **Eliminazione di categorie di assistenza**

Quando si elimina una categoria di assistenza, vengono eliminati anche tutti i record di assistenza nella categoria.

- **1** Selezionare **Applicazioni** > **Cronologia assistenza**.
- **2** Selezionare  $\equiv$  > **Elimina categorie.**
- **3** Selezionare le categorie di assistenza da eliminare.
- **4** Selezionare **Elimina**.

#### **Ridenominazione di categorie di assistenza**

- **1** Selezionare **Applicazioni** > **Cronologia assistenza**.
- **2** Selezionare la categoria da rinominare.
- **3** Selezionare  $\equiv$  > Rinomina categoria.
- **4** Inserire un nome, quindi selezionare **Fatto**.

### **Eliminazione dei record di assistenza**

- **1** Selezionare **Applicazioni** > **Cronologia assistenza**.
- **2** Selezionare una categoria di assistenza.
- **3** Selezionare  $\equiv$  > **Elimina record.**
- **4** Selezionare i record di assistenza da eliminare.
- **5** Selezionare **Elimina**.

### **Modifica di un record di assistenza**

È possibile modificare il commento, la lettura del contachilometri e la data di un record di assistenza.

#### **1** Selezionare **Applicazioni** > **Cronologia assistenza**.

- **2** Selezionare una categoria.
- **3** Selezionare un campo.
- **4** Inserire la nuova informazione e selezionare **Fatto**.

### **Visualizzazione del Manuale Utente**

Selezionare **Applicazioni** > **Aiuto** per visualizzare il Manuale Utente completo.

#### **Ricerca degli argomenti dell'Aiuto**

Selezionare **Applicazioni** > Aiuto > Q.

### **Visualizzazione delle previsioni meteo**

Per utilizzare questa funzione, è necessario che il dispositivo riceva i dati meteo. Connettere il dispositivo all'app Smartphone Link per ricevere i dati meteo (*[Associazione del telefono e](#page-18-0) [dell'auricolare](#page-18-0)*, pagina 15).

#### **1** Selezionare **Applicazioni** > **Meteo**.

Il dispositivo mostra le condizioni meteo correnti e una previsione per i giorni successivi.

**2** Selezionare un giorno.

Vengono visualizzate le previsioni dettagliate relative a quel giorno.

#### **Visualizzazione del meteo in prossimità di un'altra città**

- **1** Selezionare **Applicazioni** > **Meteo** > **Posizione corrente**.
- **2** Selezionare un'opzione:
	- Per visualizzare il meteo per una città preferita, selezionare una città nell'elenco.
	- Per aggiungere una città preferita, selezionare **Aggiungi città**, quindi immettere il nome della città.

#### **Visualizzazione del radar meteo**

Prima di poter utilizzare questa funzione, è necessario acquistare il servizio Meteo avanzato mediante Smartphone Link.

È possibile visualizzare una mappa radar animata e colorata delle condizioni meteorologiche attuali, nonché un'icona del meteo sulla mappa. L'icona del meteo viene convertita per mostrare le condizioni meteorologiche nelle vicinanze, ad esempio pioggia, neve e temporali.

- **1** Selezionare **Applicazioni** > **Meteo**.
- **2** Se necessario, selezionare una città.
- **3** Selezionare  $\equiv$  > Radar meteo.

#### **Visualizzazione degli avvisi meteo**

Prima di poter utilizzare questa funzione, è necessario acquistare il servizio Meteo avanzato mediante Smartphone Link.

Durante il viaggio con il dispositivo, è possibile che vengano visualizzati avvisi meteorologici. È inoltre possibile visualizzare una mappa di avvisi meteorologici in prossimità della posizione corrente o di una città selezionata.

- **1** Selezionare **Applicazioni** > **Meteo**.
- **2** Se necessario, selezionare una città.
- **3** Selezionare > **Avvisi meteo**.

#### **Controllo delle condizioni della strada**

Prima di poter utilizzare questa funzione, è necessario acquistare il servizio Meteo avanzato mediante Smartphone Link.

- **1** Selezionare **Applicazioni** > **Meteo**.
- **2** Se necessario, selezionare una città.
- **3** Selezionare > **Condizioni della strada**.

### **Videocamere di controllo del traffico photoLive**

Le videocamere di controllo del traffico photoLive forniscono immagini in tempo reale delle condizioni del traffico sulle strade <span id="page-25-0"></span>e sugli incroci principali. È possibile salvare le videocamere che si desidera visualizzare regolarmente.

#### **Memorizzazione di una videocamera di controllo del traffico**

Prima di poter utilizzare questa funzione, è necessario abbonarsi al servizio photoLive e collegare il dispositivo a un telefono supportato utilizzando Smartphone Link (*[Smartphone](#page-19-0) Link*[, pagina 16](#page-19-0)).

Questa funzione non è disponibile in tutte le aree.

- **1** Selezionare **Applicazioni** > **photoLive**.
- **2** Selezionare **Toccare per aggiungere**.
- **3** Selezionare una strada.
- **4** Selezionare un incrocio.
- **5** Selezionare **Salva**.

#### **Visualizzazione di una videocamera di controllo del traffico**

Per poter visualizzare una videocamera di controllo del traffico, è necessario prima salvarla (*Memorizzazione di una videocamera di controllo del traffico*, pagina 22).

- **1** Selezionare **Applicazioni** > **photoLive**.
- **2** Selezionare una videocamera.

### **Visualizzazione di percorsi e destinazioni precedenti**

Per poter utilizzare questa funzione, è necessario attivare la funzione della cronologia di viaggio (*[Impostazioni del dispositivo](#page-26-0) [e di privacy](#page-26-0)*, pagina 23).

È possibile visualizzare i percorsi precedenti e le località in cui è stata effettuata una sosta sulla mappa.

Selezionare **Applicazioni** > **Dove sono stato**.

## **Personalizzazione del dispositivo**

### **Impostazioni di mappa e veicolo**

Selezionare **Impostazioni** > **Mappa e veicolo**.

- **Veicolo**: consente di impostare l'icona che rappresenta la propria posizione sulla mappa.
- **Vista Mappa Automobilistica**: consente di impostare la prospettiva sulla mappa.
- **Dettaglio Mappa**: consente di impostare il livello di dettaglio sulla mappa. Un livello di dettaglio elevato comporta un'elaborazione più lenta della mappa.
- **Tema mappa**: consente di modificare il colore dei dati della mappa.
- **Strumenti mappa**: consente di impostare i collegamenti visualizzati nel menu degli strumenti mappa.
- **Livelli mappa**: consente di impostare i dati che vengono visualizzati sulla pagina della mappa (*[Personalizzazione dei](#page-17-0)  [livelli mappa](#page-17-0)*, pagina 14).
- **Avvisi audio al conducente**: attiva un avviso audio per ciascun tipo di avviso al conducente (*[Funzioni e avvisi per la](#page-7-0)  [sicurezza del conducente](#page-7-0)*, pagina 4).
- **Zoom automatico**: consente di selezionare automaticamente il livello di zoom per un uso ottimale della mappa. Quando è disattivato, è necessario ingrandire o ridurre la visualizzazione manualmente.
- **Mappe**: consente di impostare quali mappe installate vengono utilizzate dal dispositivo.

#### **Attivazione delle mappe**

È possibile attivare i prodotti mappa installati nel dispositivo.

**SUGGERIMENTO:** per acquistare prodotti mappa aggiuntivi, visitare il sito Web <http://buy.garmin.com>.

- **1** Selezionare **Impostazioni** > **Mappa e veicolo** > **Mappe**.
- **2** Selezionare una mappa.

### **Impostazioni di navigazione**

#### Selezionare **Impostazioni** > **Navigazione**.

**Anteprima percorso**: mostra un'anteprima delle strade principali sul percorso quando si avvia la navigazione.

- **Modalità di calcolo**: consente di impostare il metodo di calcolo dei percorsi.
- **Ricalcolo se fuori percorso**: consente di si impostare le preferenze di ricalcolo quando si naviga fuori da un percorso attivo.
- **Allarme stanchezza**: invia un avviso quando il conducente è alla guida da molto tempo senza aver effettuato una sosta.
- **Elementi da evitare**: consente di impostare le caratteristiche delle strade da evitare in un percorso.
- **Elementi da evitare personalizzati**: consente di evitare strade o aree specifiche.
- **Strade a pedaggio**: consente di impostare preferenze per evitare le strade a pedaggio.
- **Caselli e pedaggi**: consente di impostare preferenze per evitare le strade a pedaggio e i bollini autostradali.
	- **NOTA:** questa funzione non è disponibile in tutte le aree.

**Modo Sicuro**: consente di disattivare tutte le funzioni che richiedono l'attenzione del conducente e che possono distrarre durante la guida.

**Simulatore GPS**: consente di interrompere la ricezione del segnale GPS e di limitare il consumo della batteria.

#### **Impostazioni della modalità di calcolo**

Selezionare **Impostazioni** > **Navigazione** > **Modalità di calcolo**.

Il percorso viene calcolato in base ai dati relativi alla velocità e all'accelerazione del veicolo per il percorso specificato.

- **Minor tempo**: consente di calcolare percorsi che implicano un minor tempo di percorrenza pur essendo più lunghi.
- **Distanza più breve**: consente di calcolare percorsi con distanze più brevi, ma tempi di percorrenza maggiori.
- **Linea retta**: consente di calcolare un percorso in linea retta dalla propria posizione alla destinazione.
- **Percorso avventuroso**: consente di calcolare percorsi con preferenza di strade panoramiche.

**NOTA:** questa funzione non è disponibile in tutte le aree.

#### **Impostazione di una posizione simulata**

Se ci si trova in luoghi chiusi o non si riceve il segnale satellitare, è possibile utilizzare il GPS per impostare una posizione simulata.

- **1** Selezionare **Impostazioni** > **Navigazione** > **Simulatore GPS**.
- **2** Nel menu principale, selezionare **Mappa**.
- **3** Toccare la mappa due volte per selezionare un'area. L'indirizzo della posizione viene visualizzato nella parte inferiore dello schermo.
- **4** Selezionare la descrizione della posizione.
- **5** Selezionare **Imposta posizione**.

### **Impostazioni Bluetooth**

Selezionare **Impostazioni** > **Bluetooth**.

**Bluetooth**: consente di attivare la connessione wireless Bluetooth.

- <span id="page-26-0"></span>**Cerca dispositivi**: consente di cercare dispositivi Bluetooth nelle vicinanze.
- **Nome abbreviato**: consente di immettere un nome abbreviato che identifica il dispositivo su altri dispositivi con il Vivavoce Bluetooth.

#### **Disattivazione Bluetooth**

- **1** Selezionare **Impostazioni** > **Bluetooth**.
- **2** Selezionare **Bluetooth**.

### **Impostazioni dello schermo**

Selezionare **Impostazioni** > **Schermo**.

- **Modo colore**: consente di selezionare il modo colore diurno o notturno. Selezionando l'opzione Auto, il dispositivo imposta automaticamente la modalità diurna o notturna in base all'ora del giorno.
- **Luminosità**: consente di configurare la luminosità dello schermo.
- **Salvaschermo**: consente di impostare l'intervallo di tempo di inattività prima che il dispositivo entri in modalità di sospensione durante l'uso della batteria.
- **Screenshot**: consente di acquisire un'immagine dello schermo del dispositivo. Gli screenshot vengono salvati nella cartella Screenshot della memoria del dispositivo.

### **Impostazioni del traffico**

Selezionare **Impostazioni** > **Traffico**.

**Traffico**: consente di attivare il servizio traffico. Sono richiesti l'app Smartphone Link e un abbonamento al servizio infotraffico in tempo reale.

### **Impostazioni di unità e ora**

Per aprire la pagina delle impostazioni di unità e ora, nel menu principale, selezionare **Impostazioni** > **Unità e Ora**.

**Ora corrente**: consente di impostare l'ora del dispositivo.

- **Formato orario**: consente di selezionare il formato orario a 12 ore, 24 ore o UTC.
- **Unità**: consente di impostare l'unità di misura utilizzata per le distanze.
- **Formato posizione**: consente di impostare il datum e il formato delle coordinate in uso per le coordinate geografiche.

#### **Impostazione dell'ora**

- **1** Nel menu principale, selezionare l'ora.
- **2** Selezionare un'opzione:
	- Per impostare automaticamente l'ora utilizzando i dati GPS, selezionare **Automatico**.
	- Per impostare manualmente l'ora, trascinare i numeri verso l'alto o il basso.

#### **Impostazioni di lingua e tastiera**

Per aprire le impostazioni relative a lingua e tastiera, selezionare nel menu principale **Impostazioni** > **Lingua e tastiera**.

- **Lingua Voce**: consente di modificare la lingua delle indicazioni vocali.
- **Lingua testo**: consente di impostare il testo visualizzato nella lingua selezionata.

**NOTA:** la modifica della lingua del testo non comporta la modifica della lingua dei dati inseriti dall'utente o della mappa, ad esempio i nomi delle strade.

**Modo Tastiera**: consente di attivare le lingue della tastiera.

### **Impostazioni degli allarmi di prossimità**

**NOTA:** è necessario disporre di punti di interesse (POI) personali caricati per gli allarmi dei punti di prossimità da visualizzare.

**NOTA:** questa funzione non è disponibile in tutte le aree.

Selezionare **Impostazioni** > **Allarmi di Prossimità**.

- **Audio**: consente di impostare lo stile dell'allarme che viene riprodotto quando ci si avvicina ad un punto di prossimità.
- **Avvisi**: consente di impostare i tipi di punti di prossimità per i quali viene riprodotto un avviso.

### **Impostazioni del dispositivo e di privacy**

Per accedere alle impostazioni del dispositivo, selezionare **Impo stazioni** > **Dispositivo**.

- **Info**: consente di visualizzare il numero della versione del software, l'ID unità e le informazioni su diverse altre funzioni del software.
- **EULA**: consente di visualizzare i contratti di licenza per l'utente finale.

**NOTA:** tali informazioni sono necessarie per aggiornare il software del sistema o acquistare dati aggiuntivi per le mappe.

- **Report posizione**: consente di condividere le informazioni sulla posizione con Garmin per migliorare i contenuti.
- **Cronologia di viaggio**: consente al dispositivo di registrare le informazioni per le funzioni myTrends, Dove sono stato e Registro di viaggio.
- **Cancella cronologia**: consente di cancellare la cronologia di viaggio per le funzioni myTrends, Dove sono stato e Registro di viaggio.

### **Ripristino delle impostazioni**

È possibile ripristinare una categoria di impostazioni o tutte le impostazioni ai valori predefiniti.

- **1** Selezionare **Impostazioni**.
- **2** Se necessario, selezionare una categoria di impostazioni.
- **3** Selezionare  $\equiv$  > Ripristina.

## **Info sul dispositivo**

### **Caratteristiche tecniche**

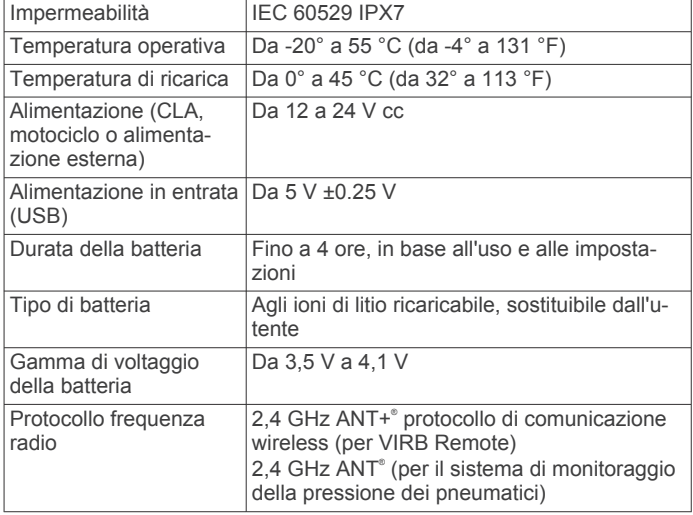

Il dispositivo resiste all'esposizione accidentale all'acqua fino a 1 m per 30 min. Per ulteriori informazioni, visitare il sito Web [www.garmin.com/waterrating.](http://www.garmin.com/waterrating)

### <span id="page-27-0"></span>**Caricamento del dispositivo**

**NOTA:** questo prodotto (Class III) deve essere alimentato mediante una fonte di alimentazione LPS.

È possibile caricare la batteria del dispositivo mediante uno di questi metodi:

• Installare il dispositivo nel supporto e collegare quest'ultimo all'alimentazione del veicolo.

#### *AVVISO*

Non collegare il dispositivo direttamente al cavo di alimentazione accendisigari.

• Collegare il dispositivo al computer utilizzando un cavo USB.

Se collegato a un computer è possibile che i tempi di carica risultino essere molto lunghi. È possibile che alcuni computer portatili non carichino il dispositivo.

• Collegare il dispositivo a un adattatore di alimentazione opzionale, ad esempio un adattatore di rete.

È possibile acquistare un adattatore Garmin AC-DC approvato e idoneo all'uso domestico presso un rivenditore Garmin o sul sito Web [www.garmin.com](http://www.garmin.com).

## **Manutenzione del dispositivo**

### **Manutenzione del dispositivo**

#### *AVVISO*

Non far cadere il dispositivo.

Non conservare il dispositivo in ambienti in cui potrebbe essere esposto a temperature estreme per un periodo prolungato, al fine di evitare danni permanenti.

Non utilizzare in nessun caso oggetti rigidi o appuntiti sul touchscreen, poiché potrebbero danneggiarlo.

#### **Pulizia della parte esterna del dispositivo**

#### *AVVISO*

Evitare l'uso di detergenti e solventi chimici che possono danneggiare le parti in plastica.

- **1** Pulire la parte esterna del dispositivo (escluso il touchscreen) utilizzando un panno inumidito con una soluzione detergente delicata.
- **2** Asciugare il dispositivo.

#### **Pulizia del touchscreen**

- **1** Utilizzare un panno morbido, pulito e privo di lanugine.
- **2** Se necessario, inumidire leggermente il panno con acqua.
- **3** Se si utilizza un panno inumidito, spegnere il dispositivo e scollegarlo dall'alimentazione.
- **4** Pulire delicatamente lo schermo.

#### **Come prevenire i furti**

- Non lasciare in mostra il dispositivo quando non viene utilizzato.
- Rimuovere il segno lasciato dalla ventosa sul parabrezza.
- Non conservare l'unità nel vano portaoggetti.
- Registrare il dispositivo sul sito Web [http://my.garmin.com.](http://my.garmin.com)

### **Reimpostazione del dispositivo**

Se il dispositivo non funziona correttamente, è possibile reimpostarlo.

Tenere premuto il tasto di accensione per 12 secondi.

### **Rimozione del dispositivo, del supporto e della ventosa**

#### **Rimozione del dispositivo dal supporto**

- **1** Premere la linguetta di rilascio o il pulsante sul supporto.
- **2** Inclinare il dispositivo in avanti.

#### **Rimozione del supporto dalla ventosa**

- **1** Ruotare il supporto del dispositivo verso destra o sinistra.
- **2** Premere finché la sfera sul supporto non viene rilasciata dall'alloggiamento posto sulla ventosa.

#### **Rimozione della ventosa dal parabrezza**

- **1** Tirare verso di sé la leva del supporto a ventosa.
- **2** Tirare la linguetta posta sulla ventosa verso di sé.

### **Sostituzione del fusibile nel cavo di alimentazione accendisigari**

#### *AVVISO*

Durante la sostituzione del fusibile, prestare attenzione a non smarrire i componenti più piccoli e assicurarsi di reinserirli nella posizione corretta. Se non è installato correttamente, il cavo di alimentazione accendisigari non funziona.

Se la batteria del dispositivo non viene ricaricata all'interno del veicolo, potrebbe essere necessario sostituire il fusibile collocato all'estremità dell'adattatore.

**1** Ruotare la parte terminale  $\overline{1}$  in senso orario per sbloccarla.

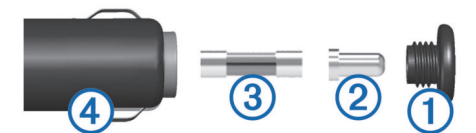

**SUGGERIMENTO:** potrebbe essere necessario utilizzare una moneta per rimuovere la parte terminale.

- **2** Rimuovere la parte terminale, il cappuccio argento 2 e il fusibile  $(3)$ .
- **3** Inserire un nuovo fusibile rapido con lo stesso amperaggio, ad esempio 1 A o 2 A.
- **4** Posizionare il cappuccio argento sulla parte terminale.
- **5** Inserire la parte terminale e ruotarla in senso orario per bloccarla nuovamente all'interno del cavo di alimentazione accendisigari $\Phi$ .

## **Risoluzione dei problemi**

### **La ventosa non rimane ben fissata al parabrezza**

- **1** Pulire la ventosa e il parabrezza con alcool.
- **2** Asciugare con un panno pulito e asciutto.
- **3** Applicare la ventosa (*[Installazione](#page-4-0)*, pagina 1).

### **Il dispositivo non acquisisce il segnale satellitare**

- Verificare che il simulatore GPS sia spento (*[Impostazioni di](#page-25-0)  [navigazione](#page-25-0)*, pagina 22).
- Utilizzare il dispositivo all'aperto, lontano da edifici e alberi alti.
- Rimanere fermi per diversi minuti.

### <span id="page-28-0"></span>**Il dispositivo non si ricarica nel veicolo**

- Controllare il fusibile del cavo di alimentazione accendisigari (*[Sostituzione del fusibile nel cavo di alimentazione](#page-27-0)  [accendisigari](#page-27-0)*, pagina 24).
- Verificare che il veicolo sia acceso e che stia fornendo alimentazione alla presa di alimentazione.
- Verificare che la temperatura interna del veicolo rientri nell'intervallo di temperatura di ricarica indicato nelle specifiche.
- Verificare che il fusibile all'interno della presa di corrente del veicolo non sia interrotto.

### **La batteria non rimane carica a lungo**

- Ridurre la luminosità dello schermo (*[Impostazioni dello](#page-26-0) schermo*[, pagina 23](#page-26-0)).
- Ridurre il tempo di autospegnimento dello schermo (*[Impostazioni dello schermo](#page-26-0)*, pagina 23).
- Ridurre il volume (*[Regolazione del volume](#page-7-0)*, pagina 4).
- Disattivare le connessioni wireless Bluetooth (*[Disattivazione](#page-26-0) Bluetooth*[, pagina 23\)](#page-26-0).
- Attivare la modalità di risparmio energetico sul dispositivo quando questo non è in uso (*[Accensione e spegnimento del](#page-7-0) [dispositivo](#page-7-0)*, pagina 4).
- Non esporre il dispositivo a temperature estreme.
- Non lasciare il dispositivo in un luogo esposto ai raggi solari diretti.

### **Il dispositivo non viene visualizzato tra le unità rimovibili sul computer**

Nella maggior parte dei computer Windows® , il dispositivo si collega utilizzando la modalità MTP (Media Transfer Protocol). Nella modalità MTP, il dispositivo viene visualizzato come dispositivo portatile e non come un'unità rimovibile. La modalità MTP è supportata da Windows 7, Windows Vista® e Windows XP Service Pack 3 con Windows Media Player 10.

### **Il dispositivo non viene visualizzato tra i dispositivi portatili sul computer**

Nei computer Mac® e in alcuni computer Windows, il dispositivo si collega utilizzando la modalità di archiviazione di massa USB. Nella modalità di archiviazione di massa USB, il dispositivo viene visualizzato come un'unità o un volume rimovibile e non come un dispositivo portatile. Le versioni di Windows precedenti a Windows XP Service Pack 3 utilizzano la modalità di archiviazione di massa USB.

### **Il dispositivo non viene visualizzato né come dispositivo portatile, né come unità removibile sul computer**

- **1** Scollegare il cavo USB dal computer.
- **2** Spegnere il dispositivo.
- **3** Collegare il cavo USB al dispositivo e a una porta USB sul computer.

**SUGGERIMENTO:** il cavo USB deve collegarsi a una porta USB sul computer, non a un hub USB.

Il dispositivo si accende automaticamente e viene attivata la modalità MTP o la modalità di archiviazione di massa USB. Sullo schermo del dispositivo, viene visualizzata l'immagine del dispositivo collegato a un computer.

**NOTA:** se sono presenti più unità di rete collegate al computer, l'assegnazione delle lettere alle unità Windows da parte di Garmin potrebbe presentare dei problemi. Per informazioni sull'assegnazione delle lettere alle unità, consultare il file della guida relativo al sistema operativo in uso.

## **Il telefono non si connette al dispositivo**

• Selezionare **Impostazioni** > **Bluetooth**.

Il campo Bluetooth deve essere impostato su Attivato.

- Attivare la tecnologia wireless Bluetooth sul telefono e posizionarlo a una distanza di 10 m (33 piedi) dal dispositivo.
- Per assistenza, visitare il sito Web [www.garmin.com](http://www.garmin.com/bluetooth) [/bluetooth](http://www.garmin.com/bluetooth).

## **Appendice**

### **Installazione di una scheda di memoria per mappe e dati**

È possibile installare una scheda di memoria per aumentare lo spazio di archiviazione per le mappe e altri dati sul dispositivo. Una scheda di memoria vuota può essere acquistata presso qualsiasi fornitore di articoli elettronici. Riferirsi al sito Web [www.garmin.com/maps](http://garmin.com/maps) per l'acquisto di una scheda di memoria precaricata con mappe Garmin. Il dispositivo supporta schede di memoria microSD da 4 a 32 GB.

- **1** Individuare l'alloggiamento della scheda di memoria per mappe e dati sul dispositivo (*[Panoramica del dispositivo](#page-6-0)*, [pagina 3](#page-6-0)).
- **2** Inserire una scheda di memoria nell'alloggiamento.
- **3** Premere finché non scatta in posizione.

## **Gestione dei dati**

È possibile memorizzare file sul dispositivo. Il dispositivo è dotato di un alloggiamento per la scheda di memoria per la memorizzazione di dati aggiuntivi.

**NOTA:** il dispositivo non è compatibile con Windows 95, 98, Me, Windows NT® e Mac OS 10.3 e versioni precedenti.

### **Informazioni sulle schede di memoria**

È possibile acquistare schede di memoria presso un rivenditore di articoli elettronici o acquistare software di mappatura Garmin precaricati ([www.garmin.com\)](http://www.garmin.com). Oltre alla memorizzazione di mappe e dati, è possibile utilizzare le schede di memoria per memorizzare file come immagini, geocache, percorsi, waypoint e punti di interesse personali.

### **Collegamento del dispositivo al computer**

È possibile collegare il dispositivo al computer utilizzando un cavo USB.

- **1** Inserire il connettore più piccolo del cavo USB nella porta del dispositivo.
- **2** Collegare il connettore più grande del cavo USB a una porta del computer.

Sullo schermo del dispositivo viene visualizzata l'immagine di un dispositivo collegato a un computer.

A seconda del sistema operativo sul computer, il dispositivo viene visualizzato come dispositivo portatile, unità rimovibile o disco rimovibile.

### **Trasferimento dei dati del computer**

**1** Collegare il dispositivo al computer (*Collegamento del dispositivo al computer*, pagina 25).

A seconda del sistema operativo sul computer, il dispositivo viene visualizzato come dispositivo portatile, unità rimovibile o volume rimovibile.

- **2** Sul computer, aprire la cartella da cui si desidera copiare i file.
- **3** Selezionare un file.
- **4** Selezionare **Modifica** > **Copia**.
- **5** Cercare una cartella sul dispositivo.

<span id="page-29-0"></span>**NOTA:** per un'unità o volume rimovibile, non inserire i file nella cartella Garmin.

**6** Selezionare **Modifica** > **Incolla**.

#### *Scollegamento del cavo USB*

Se il dispositivo è collegato al computer come unità o volume rimovibile è necessario scollegarlo dal computer in modo sicuro per evitare perdite di dati. Se il dispositivo è collegato al computer Windows come dispositivo portatile, non è necessario scollegarlo in modo sicuro.

- **1** Eseguire un'operazione:
	- Per i computer Windows, selezionare l'icona di **rimozione sicura dell'hardware** nella barra delle applicazioni e selezionare il dispositivo.
	- Per i computer Mac, trascinare l'icona del volume nel Cestino.
- **2** Scollegare il cavo dal computer.

### **Visualizzazione dello stato del segnale GPS**

Tenere premuto **III** per tre secondi.

### **Acquisto di altre mappe**

- **1** Accedere alla pagina dei prodotti per dispositivi [garmin.com](http://garmin.com) .
- **2** Fare clic sulla scheda **Mappe**.
- **3** Seguire le istruzioni visualizzate sullo schermo.

### **Acquisto degli accessori**

Visitare il sito Web [garmin.com/accessories.](http://garmin.com/accessories)

### **Indice**

<span id="page-30-0"></span>**A** abbonamenti, Servizi Live Garmin **[17](#page-20-0)** accessori **[26](#page-29-0)** aggiornamento mappe **[3](#page-6-0)** software **[3](#page-6-0)** aiuto. **[21](#page-24-0)** *Vedere anche* servizio di assistenza allarmi punti di prossimità, impostazioni **[23](#page-26-0)** associazione Auricolare **[15](#page-18-0)** disconnessione **[18](#page-21-0)** telefono **[15](#page-18-0), [25](#page-28-0)** audio, punti di prossimità **[23](#page-26-0)** Auricolare **[16](#page-19-0)** associazione **[15](#page-18-0)** autovelox **[5](#page-8-0)** avvisi al conducente **[4,](#page-7-0) [5](#page-8-0)** avviso livello carburante basso **[10](#page-13-0)**

#### **B**

barra di ricerca **[10](#page-13-0)** batteria carica **[24](#page-27-0), [25](#page-28-0)** installazione **[3](#page-6-0)** ottimizzazione **[25](#page-28-0)** problemi **[25](#page-28-0)** bussola **[20](#page-23-0)**

#### $\mathbf{C}$

caratteristiche tecniche **[23](#page-26-0)** carburante calcolo **[9](#page-12-0)** stazioni **[12](#page-15-0)** tracciamento **[10](#page-13-0)** carica del dispositivo **[24](#page-27-0)** caricamento del dispositivo **[25](#page-28-0)** casa chiamata **[18](#page-21-0)** in marcia **[6](#page-9-0)** modifica posizione **[6](#page-9-0)** numero di telefono **[18](#page-21-0)** cavi, supporto per moto **[1](#page-4-0)** cavi di alimentazione **[24](#page-27-0)** sostituzione del fusibile **[24](#page-27-0)** chiamate **[17](#page-20-0), [18](#page-21-0)** casa **[18](#page-21-0)** composizione **[17](#page-20-0)** contatti **[17](#page-20-0)** cronologia **[18](#page-21-0)** effettuare **[17](#page-20-0)** risposta **[17](#page-20-0)** chiamate in vivavoce **[15](#page-18-0), [16](#page-19-0)** chiamate telefoniche **[17](#page-20-0)** chiamata vocale **[18](#page-21-0)** composizione **[18](#page-21-0)** risposta **[17,](#page-20-0) [18](#page-21-0)** silenzioso **[18](#page-21-0)** collegamenti aggiunta **[12](#page-15-0)** eliminazione **[12](#page-15-0)** come raggiungere la posizione CASA **[6](#page-9-0)** composizione **[17](#page-20-0)** computer, collegamento **[25](#page-28-0)** condivisione, LiveTrack **[18](#page-21-0)** condizioni della strada, meteo **[21](#page-24-0)** coordinate **[12](#page-15-0)** cronologia assistenza categorie **[21](#page-24-0)** eliminazione **[21](#page-24-0)** modifica **[21](#page-24-0)** record **[21](#page-24-0)** cronologia di viaggio **[23](#page-26-0)**

#### **D**

destinazioni. *Vedere* posizioni deviazione di un percorso **[7](#page-10-0)** deviazioni **[7](#page-10-0)** disconnessione, dispositivo Bluetooth **[18](#page-21-0)** Dove sono? **[12](#page-15-0)**

#### **E**

elementi da evitare area **[9](#page-12-0)** caratteristiche delle strade **[9](#page-12-0)** disattivazione **[9](#page-12-0)** eliminazione **[9](#page-12-0)** pedaggi **[9](#page-12-0)** strada **[9](#page-12-0)** elenco svolte **[7](#page-10-0)** eliminazione categorie di assistenza **[21](#page-24-0)** dispositivo Bluetooth associato **[18](#page-21-0)** record di assistenza **[21](#page-24-0)** viaggi **[8](#page-11-0)** EULA **[23](#page-26-0)**

#### **F**

file, trasferimento **[25](#page-28-0)** Foursquare **[11](#page-14-0)** furti, come evitare **[24](#page-27-0)** fusibile, modifica **[24](#page-27-0)**

#### **G**

Garmin Express, aggiornamento del software **[3](#page-6-0)** geocaching **[12](#page-15-0)** GPS **[4](#page-7-0), [26](#page-29-0) I** icone, barra di stato **[4](#page-7-0)**

ID Unità **[23](#page-26-0)** impostazioni **[22](#page-25-0), [23](#page-26-0)** impostazioni dello schermo **[23](#page-26-0)** impostazioni ora **[23](#page-26-0)** incroci, ricerca **[11](#page-14-0)** indicatore di corsia attivo **[7](#page-10-0)** indicazioni **[7](#page-10-0)** indicazioni di guida **[7](#page-10-0)** indirizzi, ricerca **[11](#page-14-0)** informazioni sul viaggio **[14](#page-17-0)** reimpostazione **[14](#page-17-0)** visualizzazione **[14](#page-17-0)**

#### **L**

latitudine e longitudine **[12](#page-15-0)** lettore multimediale **[18](#page-21-0), [19](#page-22-0)** lingua tastiera **[23](#page-26-0)** voce **[23](#page-26-0)** livelli mappa, personalizzazione **[14](#page-17-0)** LiveTrack **[18](#page-21-0)** luminosità **[4](#page-7-0)** luoghi d'incontro **[11](#page-14-0)** luoghi sul percorso **[13](#page-16-0)** personalizzazione **[13](#page-16-0)**

#### **M**

manutenzione del dispositivo **[24](#page-27-0)** mappe **[6,](#page-9-0) [13](#page-16-0), [14](#page-17-0), [22](#page-25-0)** acquisto **[26](#page-29-0)** aggiornamento **[3](#page-6-0)** campo dati **[6](#page-9-0), [14](#page-17-0)** livelli **[14](#page-17-0)** livello di dettaglio **[22](#page-25-0)** simboli **[6](#page-9-0)** strumenti **[13](#page-16-0)** tema **[22](#page-25-0)** visualizzazione dei percorsi **[6,](#page-9-0) [7](#page-10-0)** meteo **[21](#page-24-0)** condizioni della strada **[21](#page-24-0)** radar **[21](#page-24-0)** modalità di trasporto **[4](#page-7-0)** modalità mappa 2-D **[14](#page-17-0)** 3-D **[14](#page-17-0)** modalità mappa 2-D **[14](#page-17-0)** modalità mappa 3D **[14](#page-17-0)** modalità risparmio energetico **[4](#page-7-0)** modalità sospensione **[20](#page-23-0)**

modifica, viaggi salvati **[8](#page-11-0)** modifica dell'area di ricerca **[10](#page-13-0)** montaggio del dispositivo automobile **[2](#page-5-0)** moto **[1](#page-4-0)** rimozione dal supporto **[2,](#page-5-0) [24](#page-27-0)** ventosa **[24](#page-27-0)** myTrends, percorsi **[8](#page-11-0)**

#### **N**

navigazione **[6,](#page-9-0) [11](#page-14-0)** impostazioni **[22](#page-25-0)** linea retta **[9](#page-12-0)** navigazione in linea retta **[9](#page-12-0)** normative relative all'uso del casco **[5](#page-8-0)** notifiche **[5,](#page-8-0) [15](#page-18-0)–[17](#page-20-0)** numero ID **[23](#page-26-0)**

#### **P**

parcheggi, ultimo punto **[12](#page-15-0)** pedaggi, come evitare **[9](#page-12-0)** percorsi **[5](#page-8-0), [6](#page-9-0)** aggiunta di un punto **[7](#page-10-0), [8](#page-11-0)** avvio **[6](#page-9-0)** calcolo percorso **[6](#page-9-0)** deviazione **[7](#page-10-0)** interruzione **[7](#page-10-0)** modalità di calcolo **[22](#page-25-0)** myTrends **[8](#page-11-0)** suggeriti **[8](#page-11-0)** visualizzazione sulla mappa **[7](#page-10-0)** personalizzazione del dispositivo **[22](#page-25-0)** pianificazione itinerari **[8](#page-11-0)** punti di deviazione **[8](#page-11-0)** pianificazione percorsi **[7](#page-10-0), [8](#page-11-0)** modifica di un percorso **[8](#page-11-0)** posizione corrente **[12](#page-15-0)** posizioni **[11,](#page-14-0) [22](#page-25-0)** chiamata **[17](#page-20-0)** corrente **[12](#page-15-0)** luoghi d'incontro **[11](#page-14-0)** memorizzazione **[12](#page-15-0)** ricerca **[11](#page-14-0)** ricerca di **[10](#page-13-0)** simulate **[22](#page-25-0)** ultimi trovati **[12](#page-15-0)** posizioni salvate **[8,](#page-11-0) [13](#page-16-0)** categorie **[12](#page-15-0)** eliminazione **[13](#page-16-0)** modifica **[12](#page-15-0)** posizioni simulate **[22](#page-25-0)** pressione pneumatici avvisi **[20](#page-23-0)** modalità sospensione **[20](#page-23-0)** profili **[19](#page-22-0)** sensori **[19](#page-22-0), [20](#page-23-0)** pulizia del dispositivo **[24](#page-27-0)** pulizia del touchscreen **[24](#page-27-0)** pulsanti visualizzati **[4](#page-7-0)** punti di interesse (POI) **[11](#page-14-0)** luoghi d'incontro **[11](#page-14-0)**

#### **R**

registro di viaggio, visualizzazione **[14](#page-17-0)** reimpostazione dati di viaggio **[14](#page-17-0)** dispositivo **[24](#page-27-0)** ricerca di posizioni. **[10](#page-13-0)** *Vedere anche* posizioni categorie **[11](#page-14-0)** città **[11](#page-14-0)** coordinate **[12](#page-15-0)** incroci **[11](#page-14-0)** indirizzi **[11](#page-14-0)** Ricerca rapida **[11](#page-14-0)** rimozione del supporto **[24](#page-27-0)** ripristino delle impostazioni **[23](#page-26-0)** risoluzione dei problemi **[24](#page-27-0), [25](#page-28-0)** risposta alle chiamate **[17](#page-20-0)** rotte avvio **[5](#page-8-0)**

calcolo percorso avventuroso **[6](#page-9-0)** modalità di calcolo **[6](#page-9-0), [8](#page-11-0)** visualizzazione sulla mappa **[6](#page-9-0)** rubrica **[17](#page-20-0)**

#### **S**

salvataggio, posizione corrente **[12](#page-15-0)** scheda di memoria **[3](#page-6-0), [25](#page-28-0)** installazione **[25](#page-28-0)** scheda microSD **[3](#page-6-0), [25](#page-28-0)** schermo, luminosità **[4](#page-7-0)** screenshot **[23](#page-26-0)** segnale satellitare, visualizzazione **[26](#page-29-0)** segnali satellitari, acquisizione **[4](#page-7-0)** servizi di emergenza **[12](#page-15-0)** Servizi Live Garmin **[16](#page-19-0)** iscrizione **[17](#page-20-0)** servizio di assistenza **[21](#page-24-0)** Smartphone Link **[15](#page-18-0), [16](#page-19-0)** collegamento **[15,](#page-18-0) [16](#page-19-0)** disattivazione chiamate **[15](#page-18-0), [16](#page-19-0)** Servizi Live Garmin **[16](#page-19-0)** software aggiornamento **[3](#page-6-0)** versione **[23](#page-26-0)** Spotify **[19](#page-22-0)** strumenti, mappe **[13](#page-16-0)** supporto, rimozione **[24](#page-27-0)** supporto per moto **[1](#page-4-0)** cavi **[1](#page-4-0)** svolta successiva **[6](#page-9-0)**

#### **T**

tastiera **[4](#page-7-0)** layout **[23](#page-26-0)** lingua **[23](#page-26-0)** tasto di accensione **[3,](#page-6-0) [4](#page-7-0)** tecnologia Bluetooth **[14](#page-17-0), [15,](#page-18-0) [17](#page-20-0), [25](#page-28-0)** associazione al telefono **[15](#page-18-0)** associazione di un auricolare **[15](#page-18-0)** disattivazione **[23](#page-26-0)** Disconnessione di un dispositivo **[18](#page-21-0)** impostazioni **[22](#page-25-0)** Tecnologia Bluetooth **[15](#page-18-0), [16](#page-19-0)** disattivazione chiamate **[15](#page-18-0), [16](#page-19-0)** gestione telefoni **[15](#page-18-0), [16](#page-19-0)** telecomando VIRB **[20](#page-23-0)** telecomando VIRB **[20](#page-23-0)** telefono associazione **[15](#page-18-0), [25](#page-28-0)** disconnessione **[18](#page-21-0)** TracBack **[19](#page-22-0)** tracce **[19](#page-22-0)** traffico **[14,](#page-17-0) [18](#page-21-0), [23](#page-26-0)** autovelox **[22](#page-25-0)** incidenti **[14](#page-17-0)** mappa **[14](#page-17-0)** percorso alternativo **[9](#page-12-0)** ricerca di rallentamenti **[14](#page-17-0)** videocamere **[21,](#page-24-0) [22](#page-25-0)**

#### **U**

ultime posizioni trovate **[12](#page-15-0)** USB, scollegamento **[26](#page-29-0)**

#### **V**

ventosa **[24](#page-27-0)** videocamere semaforo **[5](#page-8-0)** velocità **[5](#page-8-0)** videocamere controllo traffico, visualizzazione **[22](#page-25-0)** volume, regolazione **[4](#page-7-0)**

#### **Z**

zona semafori controllati **[5](#page-8-0)**

# support.garmin.com

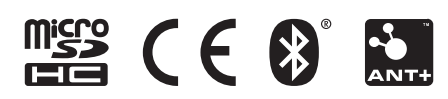